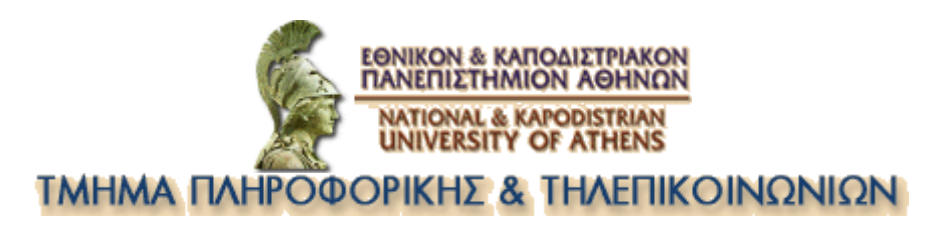

# **Διαχείρηση Δικτύων**

# **Monitoring using Nagios System**

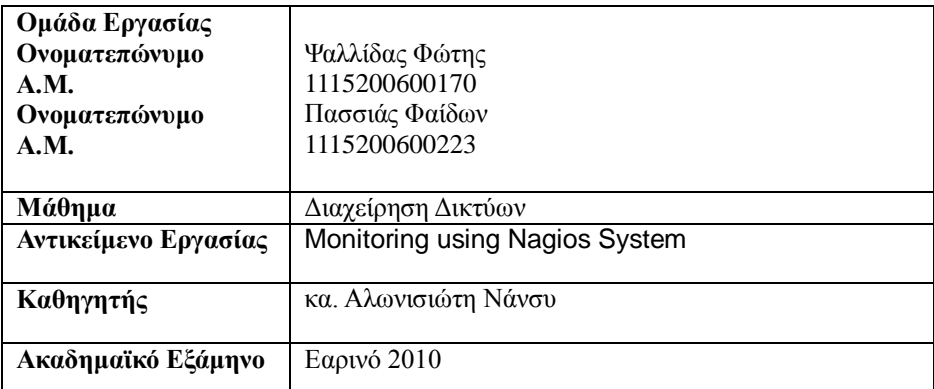

# **Περιεχόμενα**

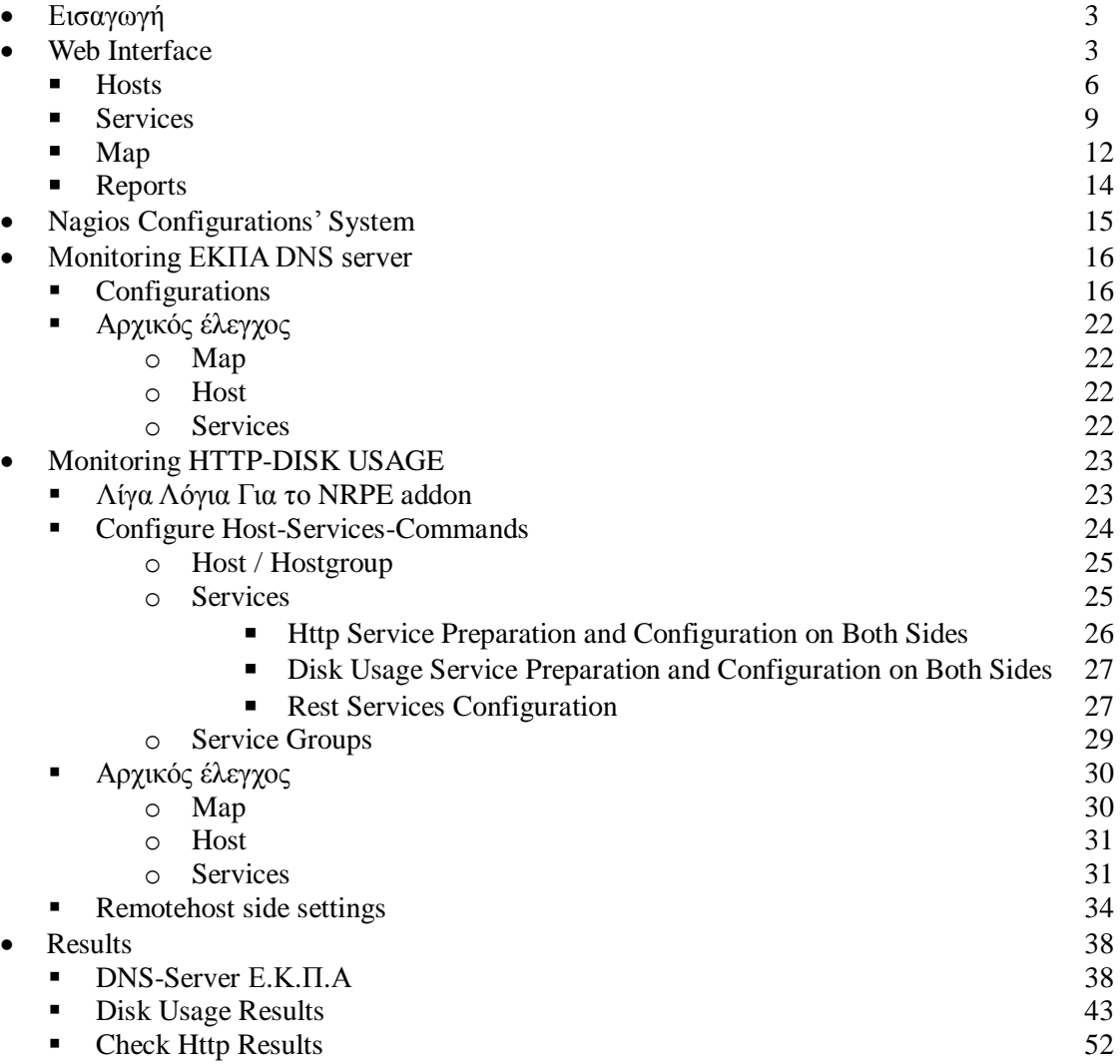

# **Ειζαγωγή**

 $\Omega$ ς ζητούμενα της παρούσας εργασίας είναι το monitoring των υπηρεσιών 2 network objects. Τα network objects που θα γίνουν monitor είναι

- **1.** DNS server του Ε.Κ.Π.Α.
- **2.** Remote Host για http και disk usage monitor

Το nagios καθώς και τα plugins μετά την εγκατάσταση βρίσκονται κάτω από το path /usr/local/nagios και by default είναι διαμορφωμένο ώστε να κάνει monitor κάποια συγκεκριμένα services του localhost.

# **Web Interface**

Το Nagios χρησιμοποιεί web interface ούτως ώστε να παρουσιάσει τις πληροφορίες που λαμβάνει για τους hosts και τις υπηρεσίες τους που γίνονται monitor. Ας ρίξουμε μια πρώτη ματιά στο interface που προσφέρει το Nagios.

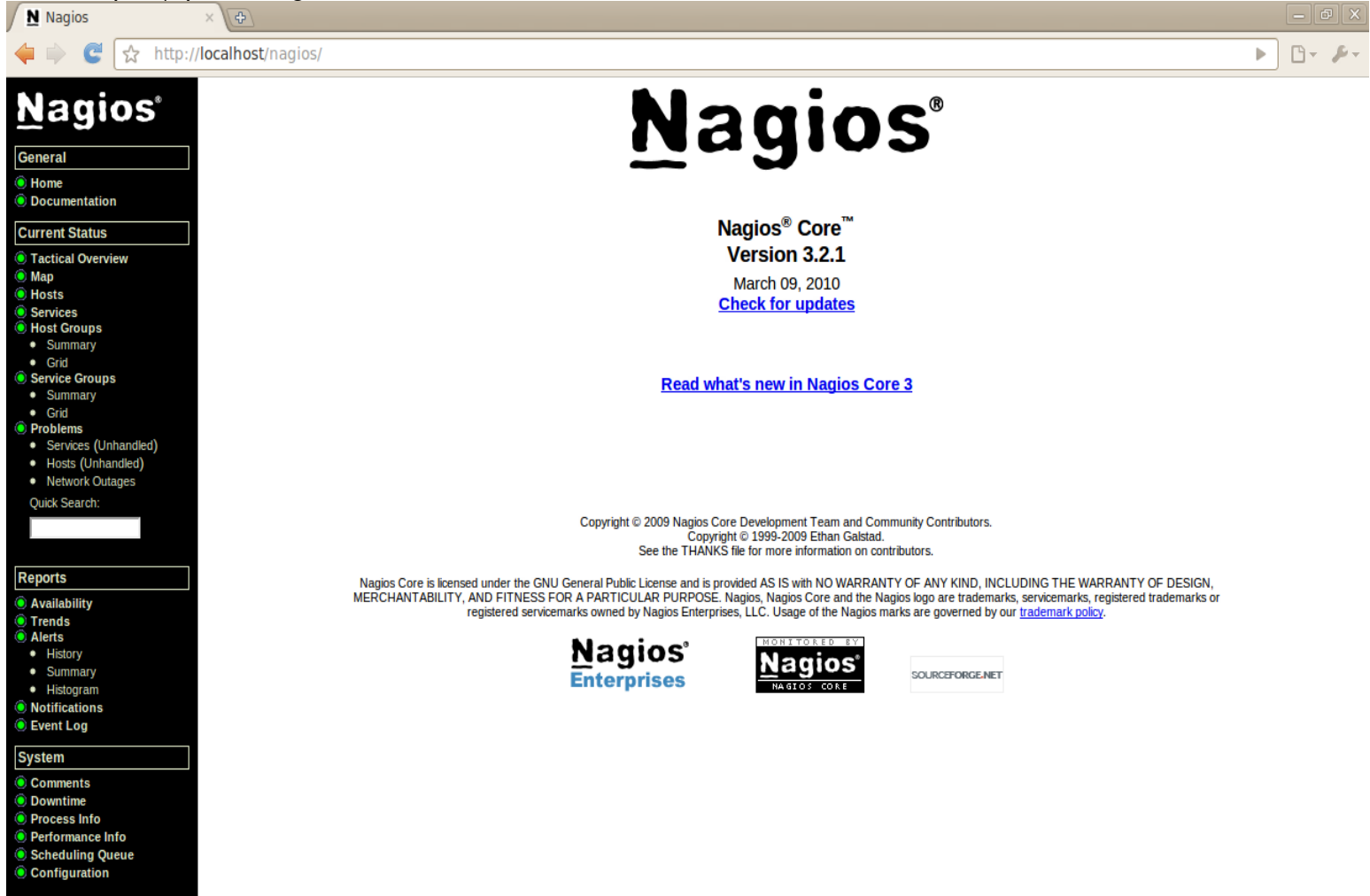

Aυτή η σελίδα αποτελεί τη home σελίδα του nagios system.Γενικά το web interface του nagios αποτελείται από δυο frames.Το αριστερό frame χρησιμοποιείται ως menu επιλογών για το χρήστη ενώ στο κεντρικό-δεξί frame εμφανίζονται οι πληροφορίες του κάθε option του αριστερού frame.

Αναλυτικά το menu πλοήγησης τους nagios προσφέρει τις εξής κατηγορίες:

# **General**

Με το οποίο μπορούμε να οδηγηθούμε στο home του nagios αλλά και σε πλήρες documentation του nagios για την έκδοση του nagios που γρησιμοποιούμε.

# **Current Status**

Αυτή η κατηγορία που αποτελεί και μείζων σημασίας για τη παρούσα εργασία και θα αναλυθεί το κάθε κομμάτι της αναλυτικά αργότερα προσφέρει τις παρακάτω επιλογές.

▪ **Tactical Overview**

Συγκεντρωτικές πληροφορίες για το monitoring στους hosts και στα services τους.

# ▪ **Map**

Χάρτης με τους hosts που γίνονται monitor από τον χρήστη

▪ **Hosts**

Πληροφορίες σχετικά με τους hosts που γίνονται monitor.

# ▪ **Services**

Πληροφορίες σχετικά με τα services του κάθε host που γίνονται monitor

# ■ **Host Groups**

Πληροφορίες σχετικά με ομαδοποιημένους hosts.To nagios προσφέρει την ομαδοποίηση των hosts διότι μπορούμε να ελέγχουμε ταυτόχρονα πολλά network objects που ανήκουν στην ίδια κατηγορία (π.χ. DNS servers ,routers ,printers κ.ά.) .Έτσι έχουμε τη δυνατότητα να παίρνουμε συνολικές πληροφορίες για αυτά εκτός από τις πληροφορίες που παίρνουμε για κάθε ένα ξεχωριστά αλλά και σε περιπτώσεις που γίνονται monitor πάρα πολλά objects γίνεται πιο εύκολη η παρακολούθηση μέσω της ομάδας στην οποία το έχουμε βάλει να ανήκει.

# ▪ **Services Groups**

Πληροφορίες σχετικά με ομαδοποιημένες υπηρεσίες. Η φιλοσοφία του group στις υπηρεσίες ακολουθεί τη φιλοσοφία της ομαδοποίησης των hosts.

# ▪ **Problems**

Πληροφορίες σχετικά με τα προβλήματα που αντιμετωπίστηκαν κατά το monitor των hosts και των υπηρεσιών τους αλλά και τα network outages (διακοπές δικτύου).

# **Reports**

Το nagios κρατάει logs και history και μπορει να δημιουργήσει reports για το χρονικό διάστημα που θα του ζητήσει ο χρήστης.

Τα reports αυτά έχουν να κάνουν με

# ▪ **Availability**

- **Trends**
- **Alerts summary**

Ενώ κρατάει και logs για:

- **Notifications**
- **Events**
- **History**

Επίσης έχει και τη δυνατότητα για τη δημιουργία histogram.

# **System**

Σε αυτό το menu τέλος έχουμε τη δυνατότητα να δούμε μέσω web αλλά και να αλλάξουμε το σύστημα του nagios(σε high level επίπεδο και όχι με τη χρήση των configuration files). Αναλυτικά.

#### **Comments**

Δυνατότητα για παράθεση-δημιουργία σχολίων σχετικών με τα hosts και τα services.

# **Down Time**

Δυνατότητα για παράθεση-δημιουργία προγραμματισμένων απενεργοποιήσεων των monitoring κάποιου-ων host-s ή κάποιας-ων service-s

#### **Process Info**

Πληροφορίες για τις διεργασίες που εκτελεί το nagios αλλά και δυνατότητες διαχείρισης των διεργασιών αυτών μέσω συγκεκριμένων εντολών

**Performance Info**

Στατιστικά σχετικά με τις επιδόσεις του nagios

**Scheduling Queue**

Ουρά προγραμματισμένων διενεργειών που θα πρόκειται να εκτελέσει το nagios.

# **Configuration**

Προβολή των objects που έχουν δημιουργηθεί με τη χρήση των configuration files.

# *Hosts*

 $A_{\varsigma}$  δούμε πιο αναλυτικά μέσω του web interface τα services και τον local host που είναι enabled για monitoring by default από την εγκατάσταση του Nagios. Στο menu του nagios αριστερά επιλέγουμε κάτω από το sub-menu **Current Status** την επιλογή Hosts.

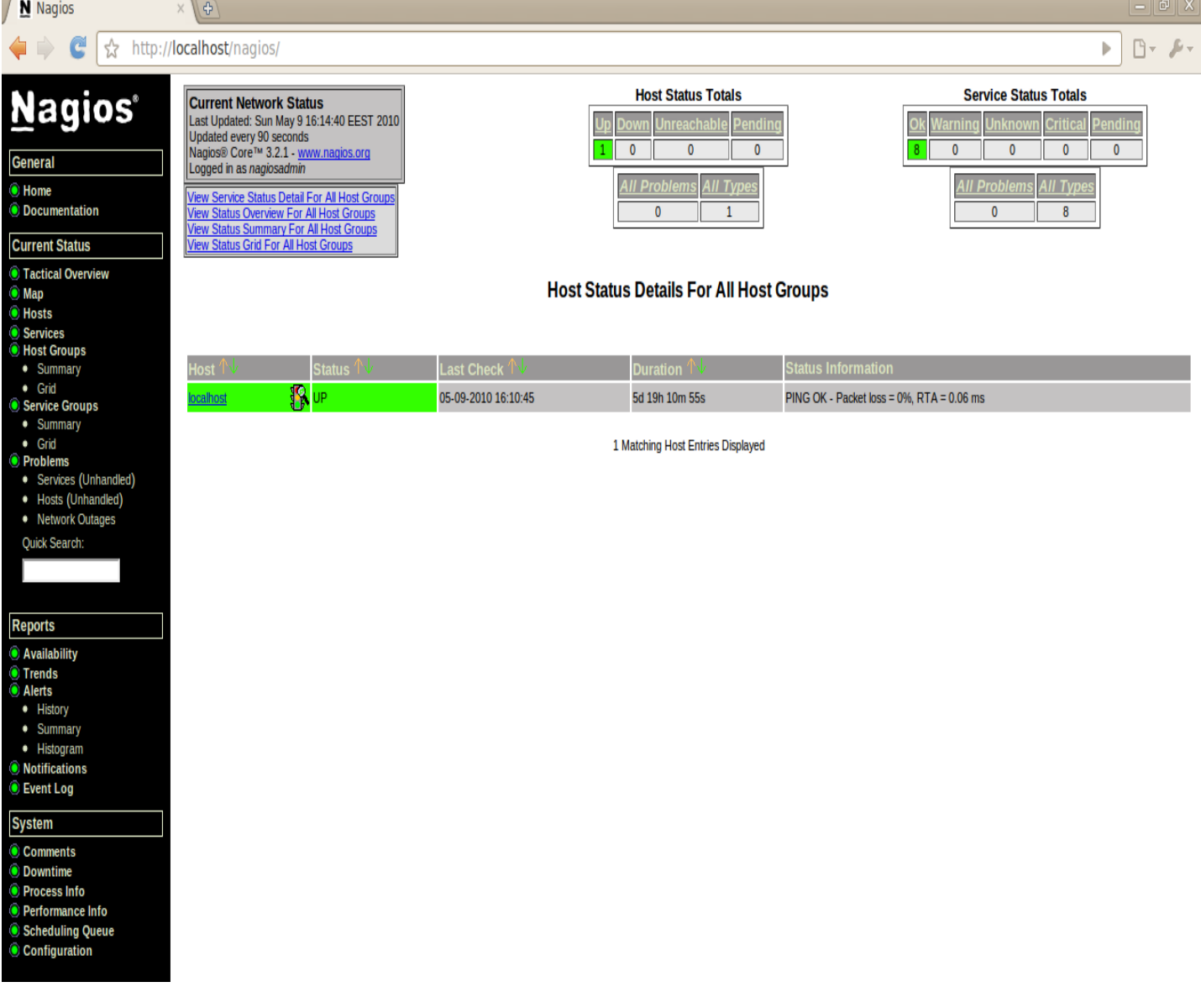

Με αυτή την επιλογή μπορούμε να δούμε όλα τα hosts που κάνει monitor το nagios καθώς και κάποιες πληροφορίες για την κατάσταση τους.

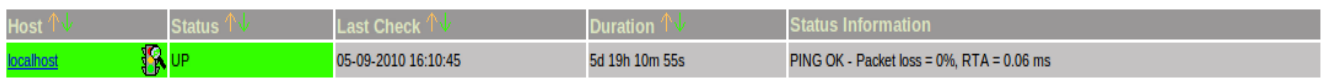

Αναλυτικότερα μας προσφέρει 5 πληροφορίες:

- **1.** *Host*
	- Το όνομα του host που γίνετε monitor.
- *2. Status*

Η κατάσταση του συγκεκριμένου host.

Οι καταστάσεις στις οποίες μπορεί να βρίσκεται ένας host είναι 3

- **UP**
- **DOWN**
- **UNREACHABLE**

Η ενημέρωση της κατάστασης ενός host γίνεται μέσω των plugins που χρησιμοποιεί το nagios ,τα οποία επιστρέφουν 4 είδη καταστάσεων

- $\bullet$  OK
- **WARNING**
- **UNKNOWN**
- **CRITICAL**

Το nagios έπειτα αντιστοιχίζει τις καταστάσεις αυτές στις preliminary καταστάσεις UP, DOWN χρησιμοποιώντας το παρακάτω πίνακα αντιστοιχίας

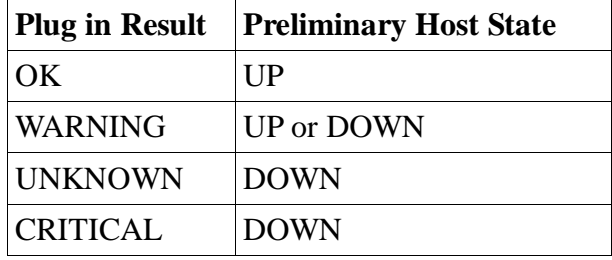

Στην περίπτωση που η preliminary κατάσταση είναι DOWN τότε το nagios προσπαθεί να δει αν είναι πραγματικά DOWN ή αν είναι UNREACHABLE.

Για να το ελέγξει αυτό βλέπει την κατάσταση των parents του συγκεκριμένου host και χρησιμοποίει την αντιστοιχία του παρακάτω πίνακα για να βγάλει συγκεκριμένο αποτέλεσμα.

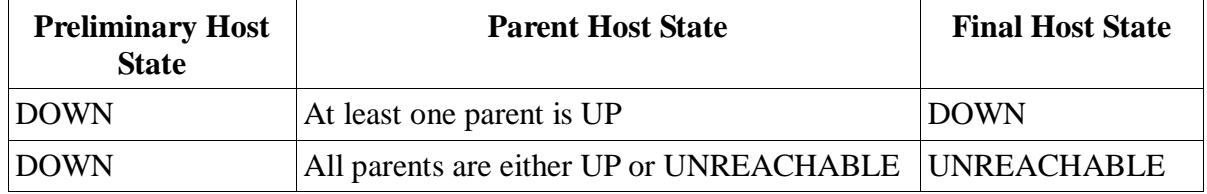

Έτσι το διαμορφωμένο schema για τον υπολογισμό της κατάστασης του host είναι:

# **Plugin Result ----> Preliminary Host State ---->Final Host State**

#### **3. Last Check**

Η μέρα και η ώρα κατά την οποία έγινε ο τελευταίος έλεγγος της κατάστασης του συγκεκριμένου host.

#### **4. Duration**

Για πόσο χρόνο γίνεται monitor ο συγκεκριμένος host.

#### **5. Status Information**

Πληροφορίες σγετικές με την επικοινωνία με τον host:

- Ping
- Packet loss :ποσοστό των πακέτων που γάθηκαν
- **RTA: Round Trip Average**  $\gamma$ **ρόνος σε ms**

Εκτός από τις κεντρικές πληροφορίες εμφανίζονται και κάποια συγκεντρωτικά στοιχεία

#### **Host Status Totals Jnreachable** Pendind own Ō Ō Ō **I Problems** II Types 0  $\mathbf{1}$

Σε αυτό το table παρατηρούμε συγκεντρωτικά πόσοι hosts είναι up πόσοι down,πόσοι unreachable και πόσοι είναι σε κατάσταση pending(αναμονή),ενώ μπορούμε να παρατηρήσουμε και πόσα προβλήματα σχετίζονται με τους hosts άλλα και πόσα είδη hosts έχουμε.

# **Service Status Totals**

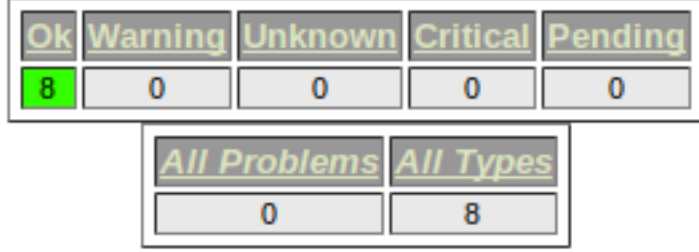

Σε αυτό το table αναφέρονται συγκεντρωτικά στοιχεία για τις υπηρεσίες που σχετίζονται με τους hosts τις οποίες και κάνουμε monitor.Αναλυτικά για τις υπηρεσίες θα μιλήσουμε παρακάτω. Εδώ απλά να αναφέρουμε ότι περιγράφεται πόσες υπηρεσίες βρίσκονται σε κάθε κατάσταση (ΟΚ-Warning-Unknown-Critical-Pending) καθώς και το σύνολο των προβλημάτων που δημιουργήθηκαν αλλά και τα συνολικά είδη των services που γίνονται monitor. Επίσης επισημαίνουμε ,καθώς το αργικό παράδειγμα που γίνεται με τον μοναδικό host (localhost) μπορεί να μην είναι κατανοητό, ότι τα services αυτά αναφέρονται στο σύνολο των hosts και όχι μόνο σε έναν. Επιπλέον μπορούμε να παρατηρήσουμε ότι το όνομα του κάθε host είναι ένα link

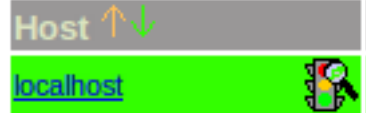

το οποίο αν το ακολουθήσουμε οδηγούμαστε σε έναν συγκεντρωτικό πίνακα με τις υπηρεσίες που γίνονται monitor για αυτόν τον host. Αν δεν το ακολουθήσουμε αλλά παραμείνουμε πάνω από αυτόν με τον pointer(mouse) θα μας εμφανιστεί η IP διεύθυνση του host.Τέλος δεξιά από το όνομα του host παρατηρούμε ένα εικονίδιο το οποίο και αυτό αποτελεί link και αν το ακολουθήσουμε οδηγούμαστε σε περαιτέρω σχετικές πληροφορίες αλλά και διάφορες άλλες επιλογές που σχετίζονται με αυτόν.

# *Services*

Αυτό το οποίο τελικά μας ενδιαφέρει στις περισσότερες των περιπτώσεων είναι το monitoring συγκεκριμένων services των hosts που κάνουμε monitor. Τα services στο nagios έχουν τη μορφή plugin και η μόνη αλληλεπίδραση με το nagios είναι μέσω της εξόδου που έχουν τα συγκεκριμένα plugins.Τα checks που γίνονται από το nagios είναι δύο κατηγοριών "active" και "passive".

Το schema που χρησιμοποιείται για τα active checks :

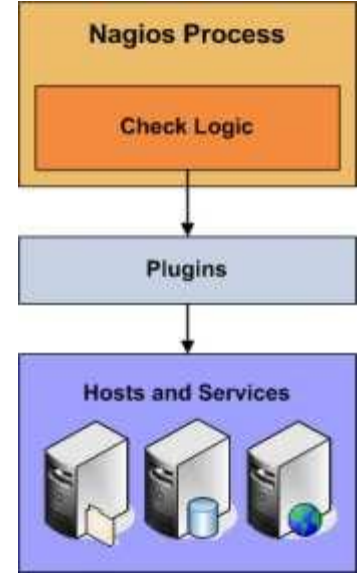

ενώ για τα passive checks:

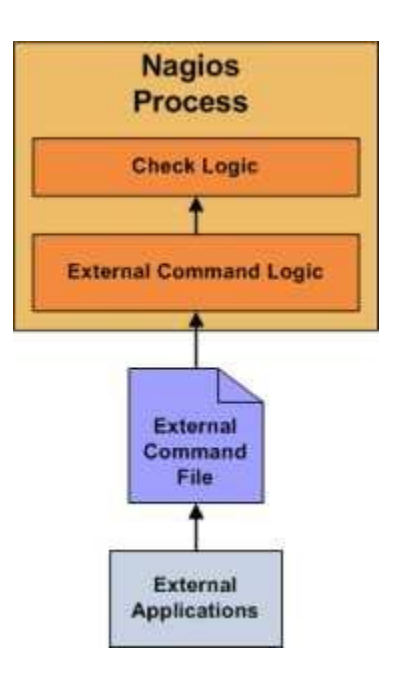

Δεν θα προχωρήσουμε σε περαιτέρω ανάλυση της διαφοράς των δυο ειδών checks καθώς ξεφεύγουμε(αν δεν έχουμε ήδη ξεφύγει) από την ουσίας της παρούσας εργασίας.

Παραπέμπουμε ωστόσο στο documentation του nagios στο κεφάλαιο "Active checks" και "Passive checks" για περαιτέρω πληροφορίες επισημαίνοντας ότι η ίδια λογική ισχύει και στο monitor των hosts και όχι μόνο των υπηρεσιών.

Στο web interface του nagios μπορούμε να βρούμε τη λίστα από τα services που γίνονται

#### monitor θάησ από ην **Current Status** > **Services**.

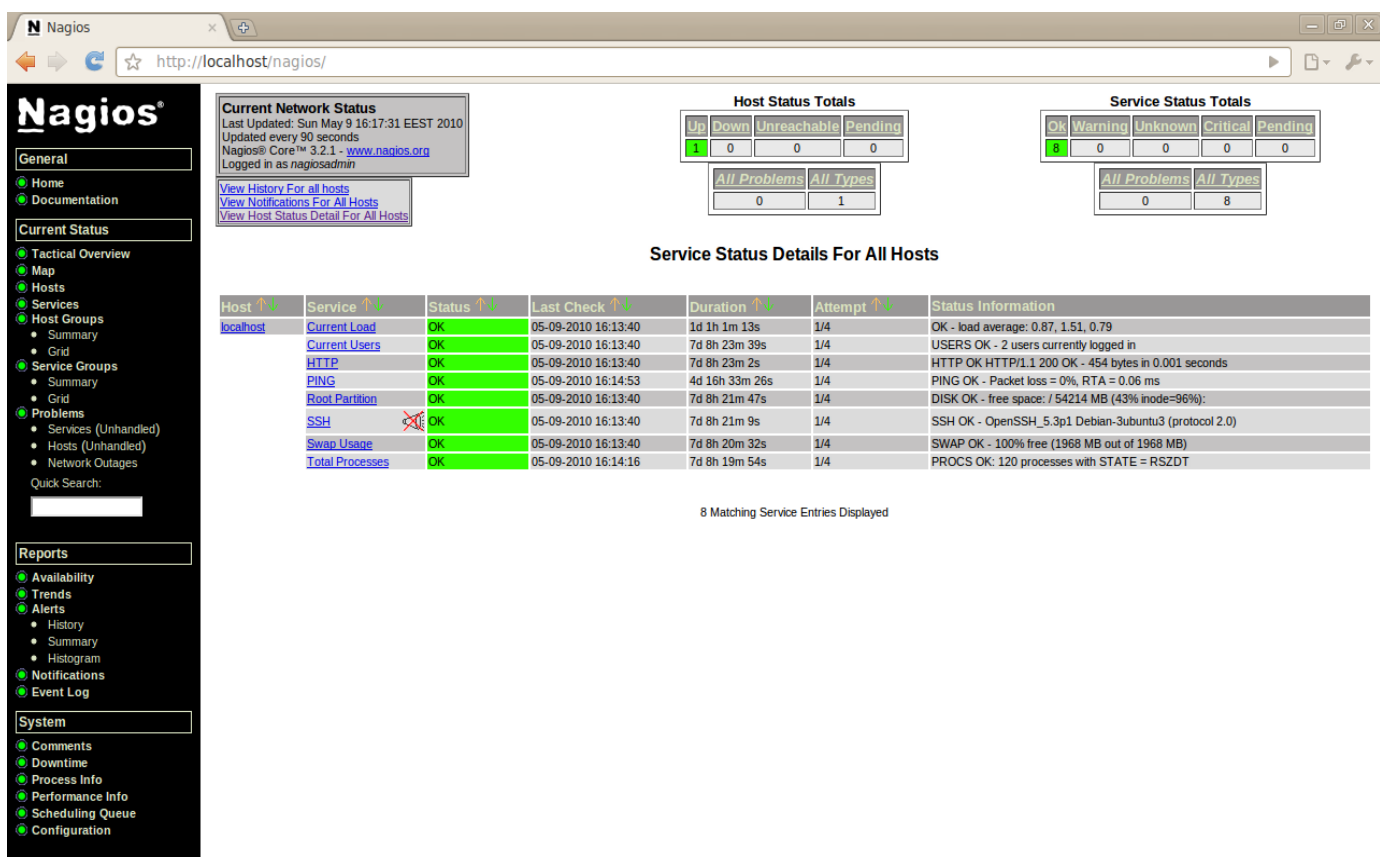

Κάθε service αναφέρεται σε έναν host και για κάθε service λαμβάνουμε 5 πληροφορίες

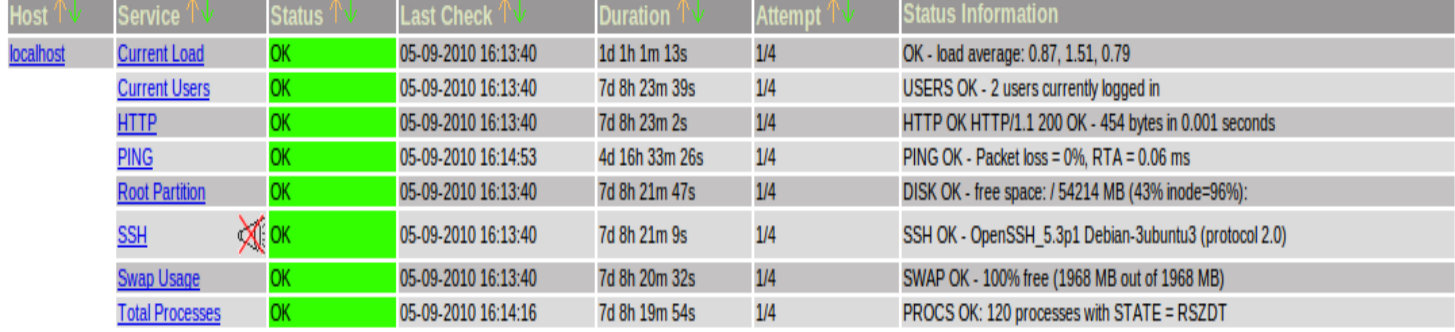

Πιο αναλυτικά οι πληροφορίες που παρέχονται:

**Service**

Το όνομα της υπηρεσίας που ελέγχεται. Το όνομα της κάθε υπηρεσίας που ελέγχεται αποτελεί link για περαιτέρω πληροφορίες σχετικά με την υπηρεσία αλλά και διαχείριση της συγκεκριμένης υπηρεσίας μέσω κάποιων προκαθορισμένων εντολών.

**Status**

Κατάσταση της υπηρεσίας. Χρησιμοποιείται η ίδια ονοματολογία για την κατάσταση μιας υπηρεσίας όπως και στους hosts.

**Last Check**

Χρονική στιγμή που έγινε ο τελευταίος έλεγχος.

#### **Duration**

Διάρκεια ελέγχου της συγκεκριμένης υπηρεσίας.

#### **Attempt**

Οι προσπάθειες που έγιναν ώστε να παρθεί απάντηση από τον host. Η μορφή του output είναι attempts\_till\_answer/max\_attempts. Αν το nagios δεν έλαβε απάντηση θα ξαναπροσπαθήσει max\_attempts φορές. Αν δεν λάβει απάντηση μετά και από τις max\_attempts φορές τότε βάζει την υπηρεσία σε HARD STATE και κάνει reschedule κάποια πράγματα για μελλοντικά execution της συγκεκριμένης υπηρεσίας.

#### **Status Information**

Σε γενικές γραμμές το output ενός plug-in έχει την εξής μορφή στο stdout του TEXT OUTPUT | OPTIONAL PERFDATA LONG TEXT LINE 1 LONG TEXT LINE 2

LONG TEXT LINE N | PERFDATA LINE 2 PERFDATA LINE 3

...

...

PERFDATA LINE N Στο status information αυτό που βλέπουμε σαν πληροφορία είναι το TEXT OUTPUT

# *Map*

Με αυτή την επιλογή έχουμε τη δυνατότητα να δούμε μια γραφική παράσταση σε μορφή χάρτη όλων των hosts που γίνονται monitor από το Nagios. Υπάρχουν 7 επιλογές για τη μορφή του χάρτη:

- User-Supplied coords
- Depth Layers
- Collapsed Tree
- Balanced Tree
- Circular
- Circular(Marked Up)
- Circular(Balloon)

Η επιλογή αυτή είναι αρκετά χρήσιμα όταν γίνεται monitor πολλοί host και θέλουμε να πάρουμε γρήγορα πληροφορίες για αυτούς και για τους τυχόν γονείς τους. Οι πληροφορίες αυτές μπορούν να γίνουν ορατές αν σύρουμε το ποντίκι πάνω από το εικονίδιο κάποιου host.

Επίσης μπορούμε να διαμορφώσουμε το χάρτη ως προς τους hosts ,το depth των layers αλλά και το μέγεθος των εικονιδίων χρησιμοποιώντας τις επιλογές που υπάρχουν πάνω δεξιά.

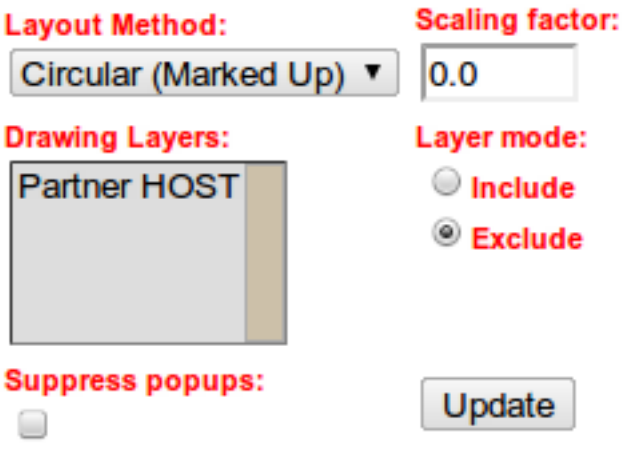

Επειδή στη παρούσα εργασία γίνονται monitor πολύ λίγοι hosts και το να εμφανίσουμε το χάρτη δεν θα δείχνει τη χρησιμότητα του παραθέτουμε μια αρκετά ενδιαφέρουσα εικόνα χάρτη για να γίνει κατανοητή η χρησιμότητα τους [Πηγή: goggle images].

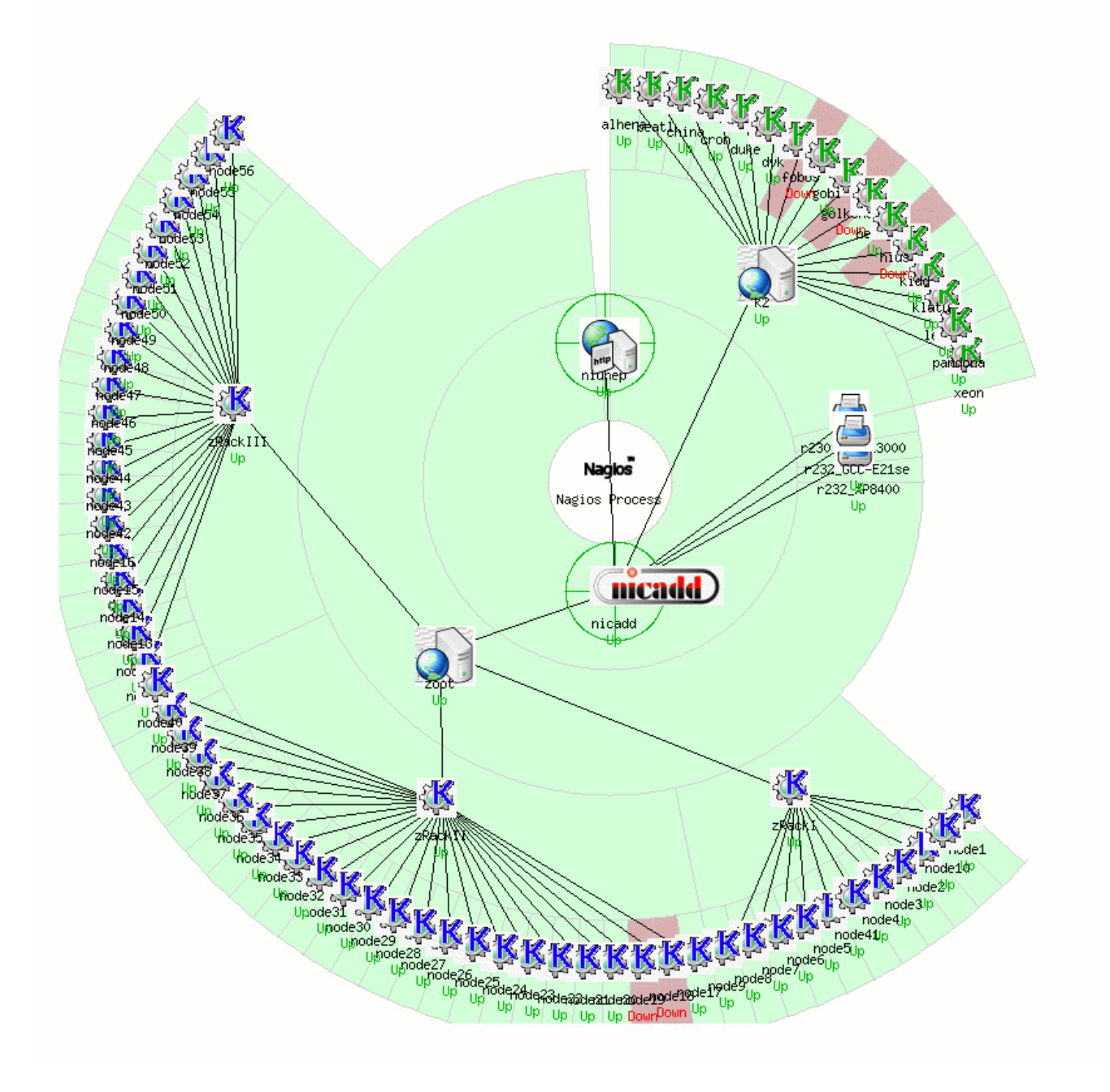

# *Reports*

Όπως έγουμε ήδη αναφέρει το nagios έγει τη δυνατότητα να κρατάει logs και history και έτσι προσφέρει τη δυνατότητα στο χρήστη να μπορείς να δημιουργήσει reports για το χρονικό διάστημα που θα του ζητήσει ο χρήστης για κάποιο host-hostgroup-service-servicegroup. Τα reports αυτά έχουν να κάνουν με

**Availability**

Ο χρήστης έχει τη δυνατότητα να δει ποσοστό του συνολικού χρόνου που ένας host(s) ή ένα hostgroup(s) ήταν UP,DOWN,UNREACHABLE ή αντίστοιχα να δει ποσοστού του συνολικού γρόνου που μια service(s) ή ένα servicegroup(s) ήταν σε OK, WARNING, CRITICAL, UNKNOWN state.

**Trends**

Ο χρήστης έχει τη δυνατότητα να δει το Availability ενός host ή μιας service σε συναρτήσει με το χρόνο σε διαγραμματική μορφή. Επίσης ο χρόνος είναι χωρισμένος σε διαστήματα που αν σύρουμε το ποντίκι πάνω από κάθε ένα από αυτά παίρνουμε πληροφορίες σχετικά με το object που γίνεται monitor για το συγκεκριμένο διάστημα.

#### **Alerts summary**

Με τα alerts ο χρήστης μπορεί να δει για κάθε session του Nagios πληροφορίες σχετικά με αλλαγές σε καταστάσεις των services και των hosts αλλά και του ίδιου

του Nagios. Αυτά αναφέρονται και ως HARD ALERTS τα οποία αναφέρουν οι hosts και τα services κατά το monitoring τους. O χρήστης έχει τη δυνατότητα να δημιουργήσει είτε συγκεντρωτικά reports για κάποιο πλήθος alerts είτε να δει τα alerts αυτά σε συναρτήσει με το γρόνο. Μπορεί τέλος να δει για κάθε host μόνο τα UP,DOWN,UNREACHABLE και Problem events ενώ αντίστοιχα για τα services μπορεί να δει σε διαγραμματική μορφή τα OK, WARNING, CRITICAL και Problem events. Ενώ κρατάει και logs για:

#### **Notifications**

Αν κάποιο host ή κάποιο service έχει κάνει enable τα notifications τότε με αυτή την επιλογή το nagios αναγράφει όλα τα notifications για αυτά τα services, hosts σε μια συγκεντρωτική μορφή σε top-down list. Επίσης by default τα notifications στέλνονται με μορφή email στα contacts του nagios που συνδέονται με τον συγκεκριμένο host ή service.

# **Nagios Configurations' System**

Για να γίνουν πραγματικότητα όλα τα παραπάνω το nagios χρησιμοποιεί κάποια configuration αρχεία στα οποία ο γρήστης γράφει τα hosts/hostgroups και services/services groups τα οποία θέλει να κάνει monitor.Ο χρήστης πρέπει επίσης να δημιουργήσει ένα αρχείο στο οποίο θα γίνονται αναφορές σε αυτά τα configurations αρχεία ώστε να μπορεί να τα διαβάσει και να κάνει τις κατάλληλες ενέργειες. Το nagios από την πλευρά του διαβάζει αυτά τα αρχεία και δημιουργεί ένα cache file στο οποίο αποθηκεύεται ότι γίνεται monitor στη μορφή που θέλει το nagios αλλά και ότι σχετικό με τη λειτουργία ώστε

• να είναι πιο εύκολο να γίνει setup κάθε φορά που τρέχει αλλά και

• ο χρήστης να έχει τη δυνατότητα να πειράξει τα configurations χωρίς να επηρεαστούν τα hosts και τα services που γίνονται τώρα monitor.Για την αποθήκευση των λειτουργιών και των hosts μετά την αλλαγή στα configurations το nagios πρέπει να γίνει restart ώστε να δημιουργήσει το νέο cache object που θα κάνει monitor.

Υπάρχουν πολλών ειδών configuration files και σε αρκετές περιπτώσεις οι ορισμοί που γίνονται σε δυο ή και περισσότερα configuration files μπορούν να ενταγθούν σε ένα. Οπότε η καλύτερη θεώρηση των configuration files γίνεται μέσω των ορισμών που μπορούν να γίνουν μέσα σε αυτά. Οι ορισμοί που κάνουμε μέσα στα configuration files είναι:

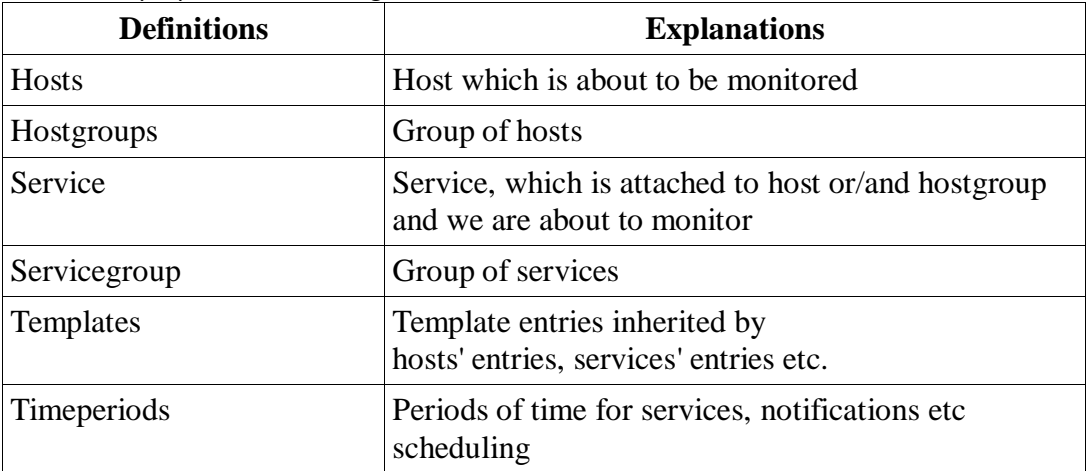

Μετά το installation του nagios μέσα στον φάκελο

**/usr/local/nagios/etc/objects**

Υπάρχουν κάποια samples από configuration files τα οποία μπορούμε να τα δούμε ώστε να κατανοήσουμε το πως γίνονται οι ορισμοί των παραπάνω 6 objects. Αναλυτικά:

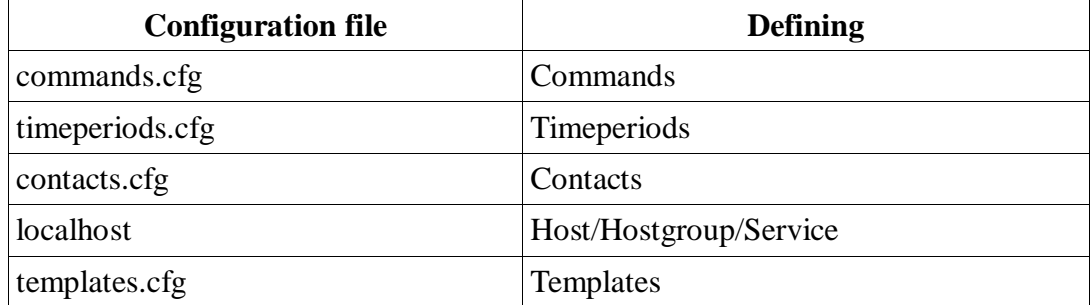

Σκοπός της εργασίας δεν είναι να εμβαθύνουμε στα τεχνικά μέρη καλό θα ήταν όμως ο αναγνώστης να κοιτάξει τα συγκεκριμένα αρχεία και τον τρόπο που γίνονται define τα objects ώστε να κατανοήσει στη συνέχεια τον τρόπο που κάνουμε monitor κάποια network objects. Τέλος τα conf files πρέπει να γίνουν referenced μέσα στο nagios.cgi ώστε το Nagios να τα διαβάσει και να δημιουργήσει το τελικό configuration.

# **Monitoring EKPA DNS server**

#### *Configurations*

Αρχικά το μόνο γνωστό στοιχείο που γνωρίζουμε για το DNS του ΕΚΠΑ είναι η IP address του οπότε θα χρειαστεί να κάνουμε reverse domain name lookup ούτως ώστε να βρούμε και το name του. Αυτό μπορεί να επιτευχθεί με πολλούς τρόπους, εμείς χρησιμοποιήσαμε την εντολή host σε linux kernel (OS: ubuntu 10.04) ώς εξής:

**nagios@core-laptop:~\$ host 195.134.100.100 100.100.134.195.in-addr.arpa domain name pointer olympus.noc.uoa.gr.**

Οπότε το domain name του DNS server είναι το olympus.noc.uoa.gr. Αυτή τη πληροφορία θα την γρειαστιούμε για να δημιουργήσουμε το host entry στο nagios.

Θα δημιουργήσουμε έναν κατάλογο μέσα στον οποίο θα αποθηκεύσουμε όλα τα configurations αργεία που θα γρειαστούμε και στο τέλος θα ορίσουμε στο nagios να διαβάζει το σύνολο των configurations αρχείων που βρίσκονται μέσα σε αυτό το φάκελο ώστε να κάνει κατάλληλα το monitoring.

Δημιουργούμε λοιπόν τον κατάλογο monitoring στο path /usr/local/nagios/etc/objects/Monitoring

#### **sudo mkdir /usr/local/nagios/etc/objects/Monitoring**

Επειδή εκτός του ΕΚΠΑ DNS θέλουμε να κάνουμε monitor και το pc του συνεργάτη μας αργότερα, μέσα στον κατάλογο που δημιουργήσαμε, δημιουργούμε και τον κατάλογο EkpaDNS έτσι ώστε να μην υπάρξει μπέρδεμα με τα configurations αλλά και για να μπορούμε να μεταφέρουμε εύκολα τα configurations files σε κάποιο άλλο σύστημα σε περίπτωση που αυτό καταστεί αναγκαίο.

#### **sudo mkdir /usr/local/nagios/etc/objects/Monitoring/EkpaDNS**

Το μόνο που μας μένει πλέον είναι η δημιουργία των configurations files.

Ξεκινάμε από τον ορισμό των επαφών(contacts) που θα συμμετέχουν στο monitoring του DNS. By default το nagios κατά το installation δημιουργεί έναν admin του συστήματος τον nagiosadmin τον οποίον και ορίζει μέσα στο αρχείο

**/usr/local/nagios/etc/objects/contacts.cfg**

Θα τον χρησιμοποιήσουμε και στα δικά μας contacts έτσι ώστε να έχουμε πρόσβαση στο web interface.

Οπότε αρχικά αντιγράφουμε το αρχείο contacts.cfg κάτω από τον κατάλογο Monitoring/EkpaDNS.

**sudo cp /usr/local/nagios/etc/objects/contacts.cfg /usr/local/nagios/etc/objects/Monitoring/EkpaDNS/contacts.cfg**

Έπειτα θέλουμε να δημιουργήσουμε και τα δυο contacts έτσι ώστε να μας αποστέλλονται τα notifications που παράγει το nagios στον καθένα ξεγωριστά.

#### Έτσι δημιουργούμε τα entries

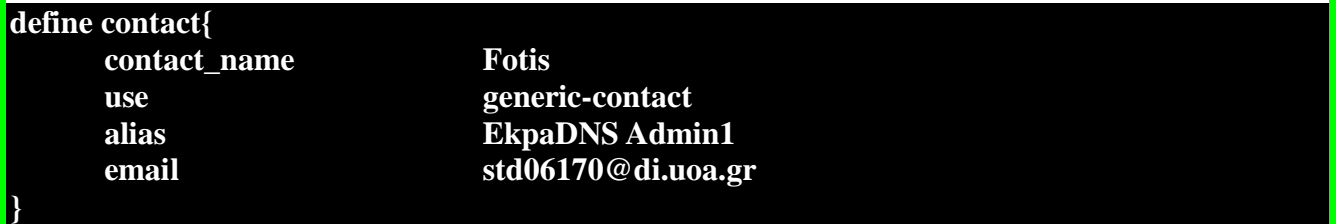

και

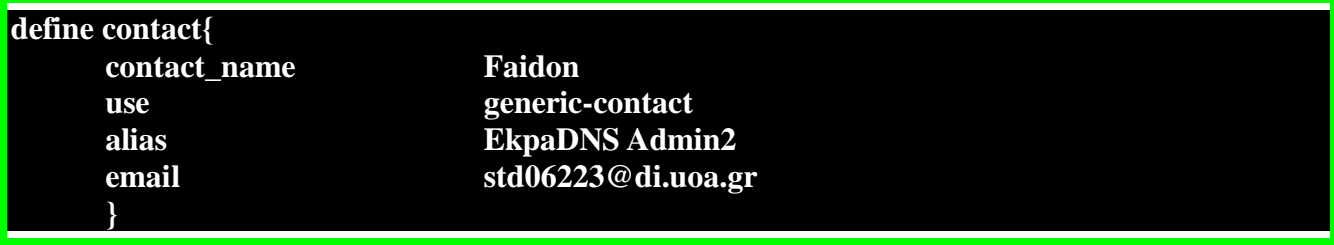

#### Και τέλος φτιάχνουμε ένα νέο group στο οποίο θα ανήκουν τα δυο αυτά contacts.

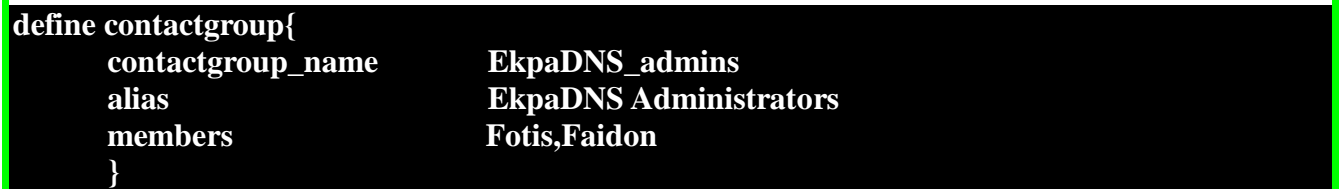

Όπως παρατηρούμε όμως όταν φτιάξαμε τα entries χρησιμοποιούμε το generic-contact έτσι ώστε να νέα entries μας να κληροδοτήσουν τα attributes του generic-contact.Πρέπει όμως να ορίσουμε το generic-contact με κάποιο τρόπο. Αυτό θα γίνει με την χρήση ενός configuration αρχείου που θα το ονομάσουμε templates.cfg.Μέσα σε αυτό το αρχείο θα βάλουμε όλα τα templates που θα  $\gamma$ ρησιμοποιήσουμε για τον ορισμό των contacts, hosts, services etc.

Για το generic-contact φτιάχνουμε το εξής entry.

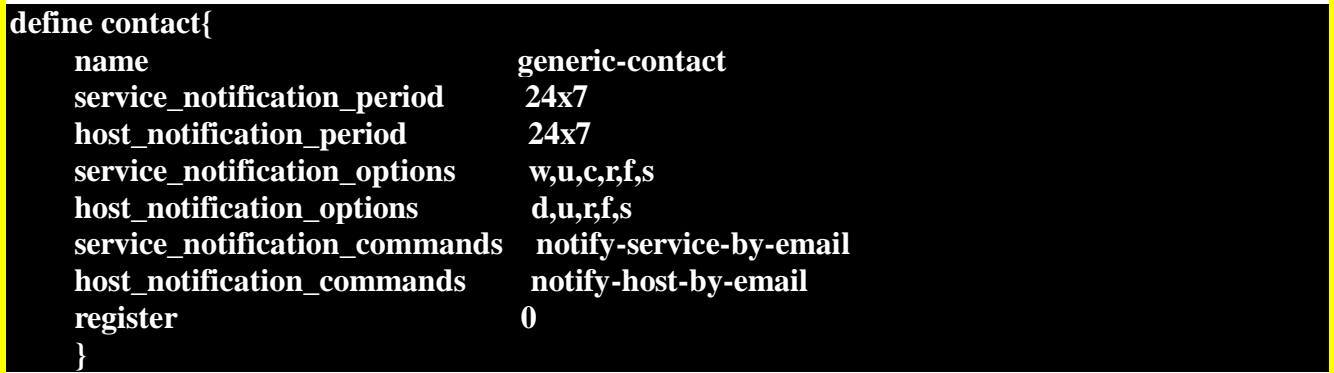

Τωρα θέλουμε να φτιάξουμε ενα configuration file για τον DNS του ΕΚΠΑ. Ανοίγουμε με τον gedit ενα αρχείο ekpaDNS.cfg

#### sudo gedit ekpaDNS.cfg

Μέσα στο αρχείο αυτό θα βάλουμε τα entries για το host ,τα host groups και τα services που θα χρειαστούμε.

Το host entry μας για τον DNS server του ΕΚΡΑ είναι

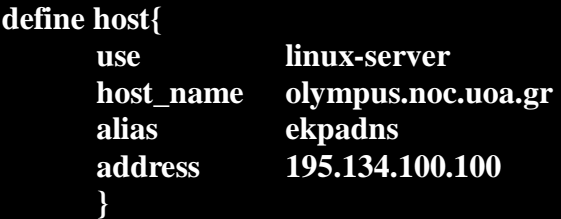

Όπου ορίζουμε:

- To host name του DNS server που βρήκαμε και είναι **olympus.noc.uoa.gr**
- $\bullet$  η IP address του DNS server είναι η IP που μας δόθηκε 195.134.100.100
- ενώ το alias ekpadns είναι το όνομα που θα χρησιμοποιήσουμε για να αναφερόμαστε

στο συγκεκριμένο host.

#### Δηλαδή θα χρησιμοποιήσουμε το template linux-server που ορίζεται παρακάτω

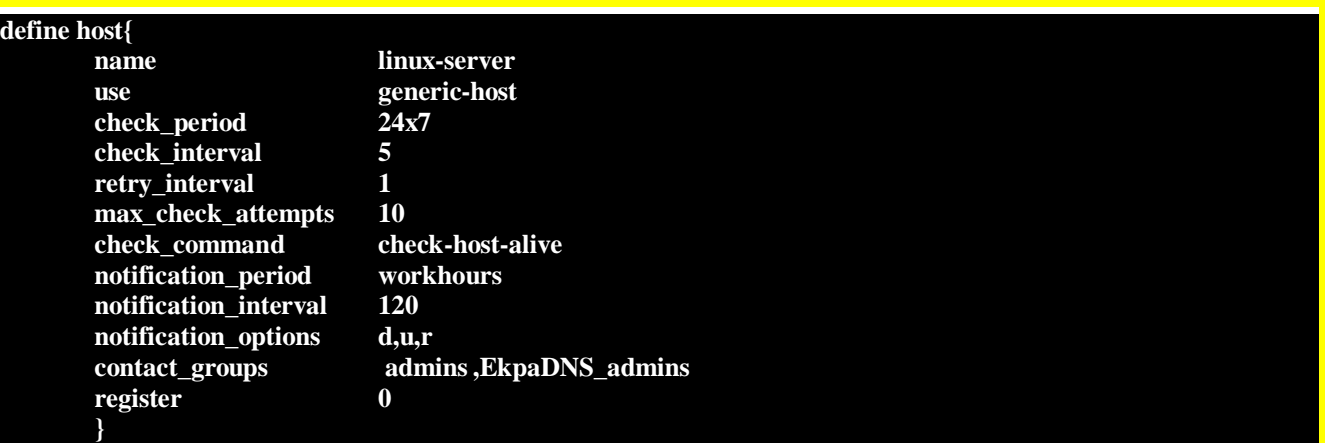

#### Το οποίο με τη σειρά του κάνει inherit values από το template generic-host το οποίο είναι

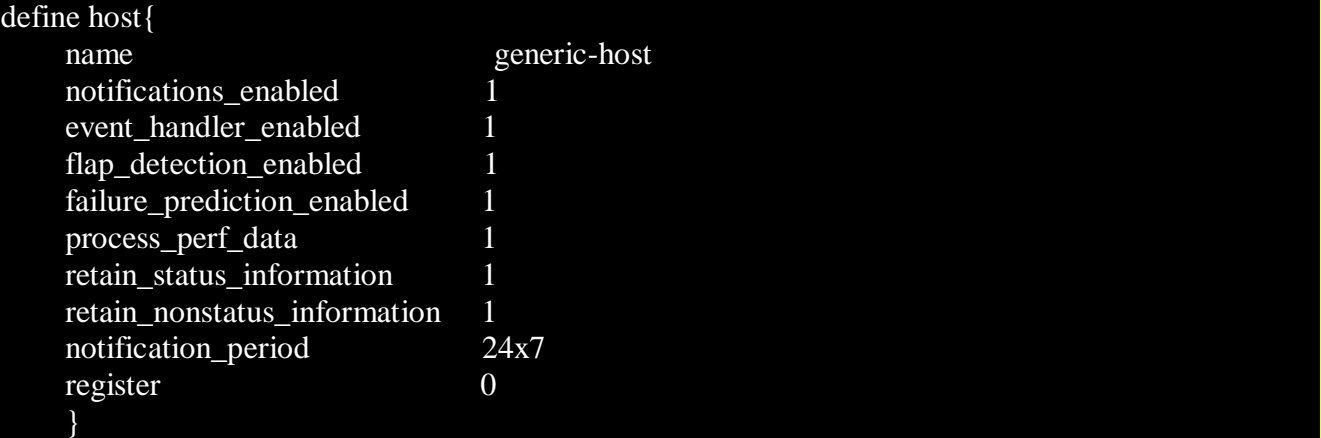

Tωρα θα ορίσουμε και ενα hostgroup έτσι ώστε να αναφερόμαστε σε αυτό τον host μέσω και του group.

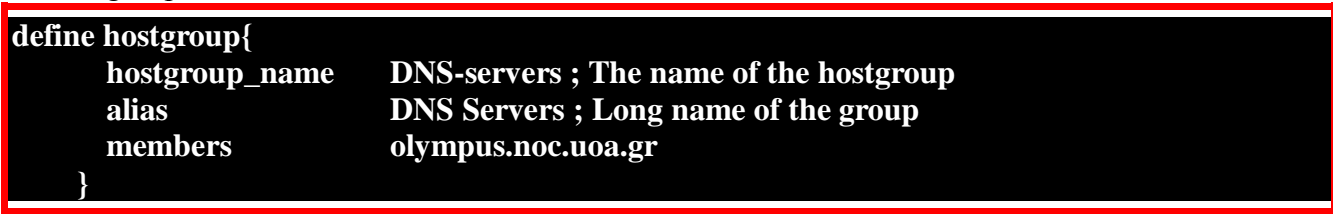

Όπου ορίζουμε

- Το όνομα του hostgroup είναι **DNS-servers**
- To alias name για να αναφερόμαστε σε αυτό **DNS** Servers
- Και ως μέλος του hostgroup βάζουμε το host που δημιουργήσαμε πριν (olympus.noc.uoa.gr)

Μας μένει πλέον να ορίσουμε τα services που θέλουμε να κάνουμε monitor για το συγκεκριμένο DNS. Οι υπηρεσίες που θα κάνουμε monitor είναι:

- **1.** check\_dns
- **2.** check\_ping

Τις υπηρεσίες όπως και τα host και τα hostgroups θα τα γράψουμε μέσα στο /usr/local/nagios/etc/objects/Monitoring/ekpaDNS.cfg

Για να ορίσουμε τα services που θέλουμε να κάνουμε monitor θα χρησιμοποιήσουμε commands που ορίζονται στο nagios. To nagios by default ορίζει τις εντολές αυτές που έχει built in στο αρχείο /usr/local/nagios/etc/objects/commands.cfg

Για να μην επιλέξουμε τις commands που θέλουμε θα κάνουμε απλά copy-paste το αργείο αυτό στο κατάλογο που δημιουργούμε και θα έχουμε όλες τις εντολές ορισμένες. Η εντολή για αυτή τη μεταφορά είναι:

sudo cp /usr/local/nagios/etc/objects/commands.cfg /usr/local/nagios/etc/objects/Monitoring/EkpaDNS/commands.cfg

Μένει πλέον να ορίσουμε τα services μέσα στο ekpadns.cfg

- $\bullet$  check dns
	- Ο ορισμός του dns μέσα στο commands.cfg είναι

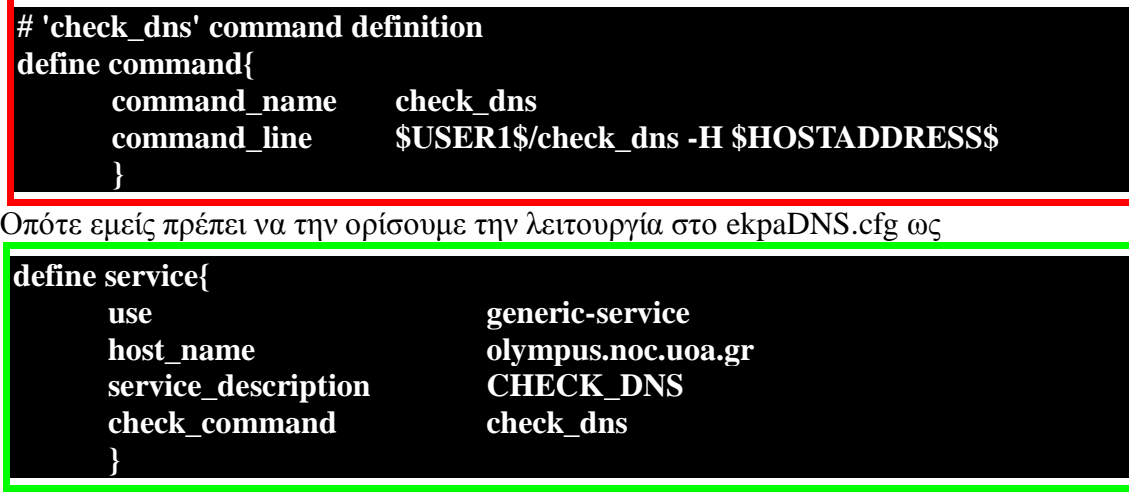

• check\_ping

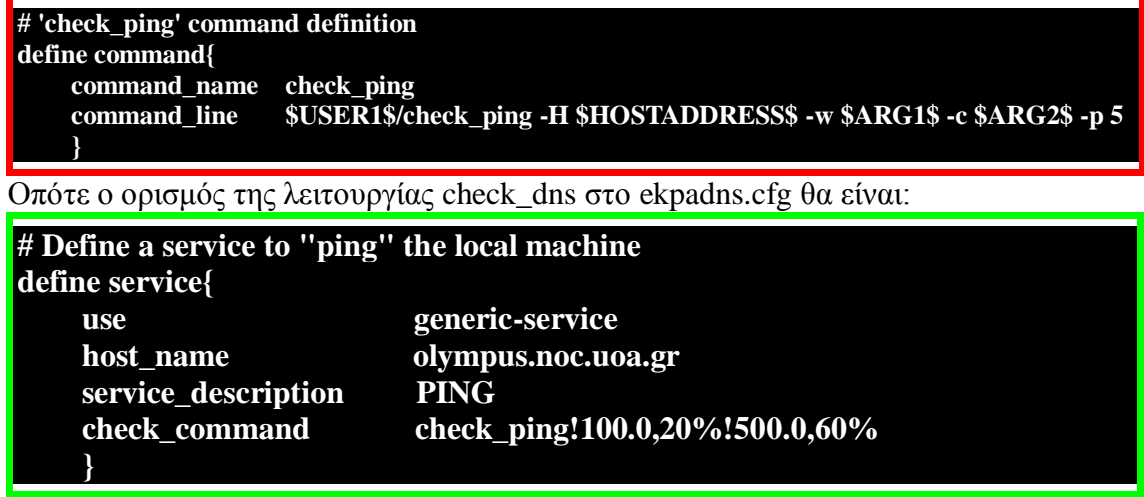

Και στις δυο περιπτώσεις θα χρησιμοποιήσουμε την generic-service την οποία την ορίζουμε ζην templates.cfg σο:

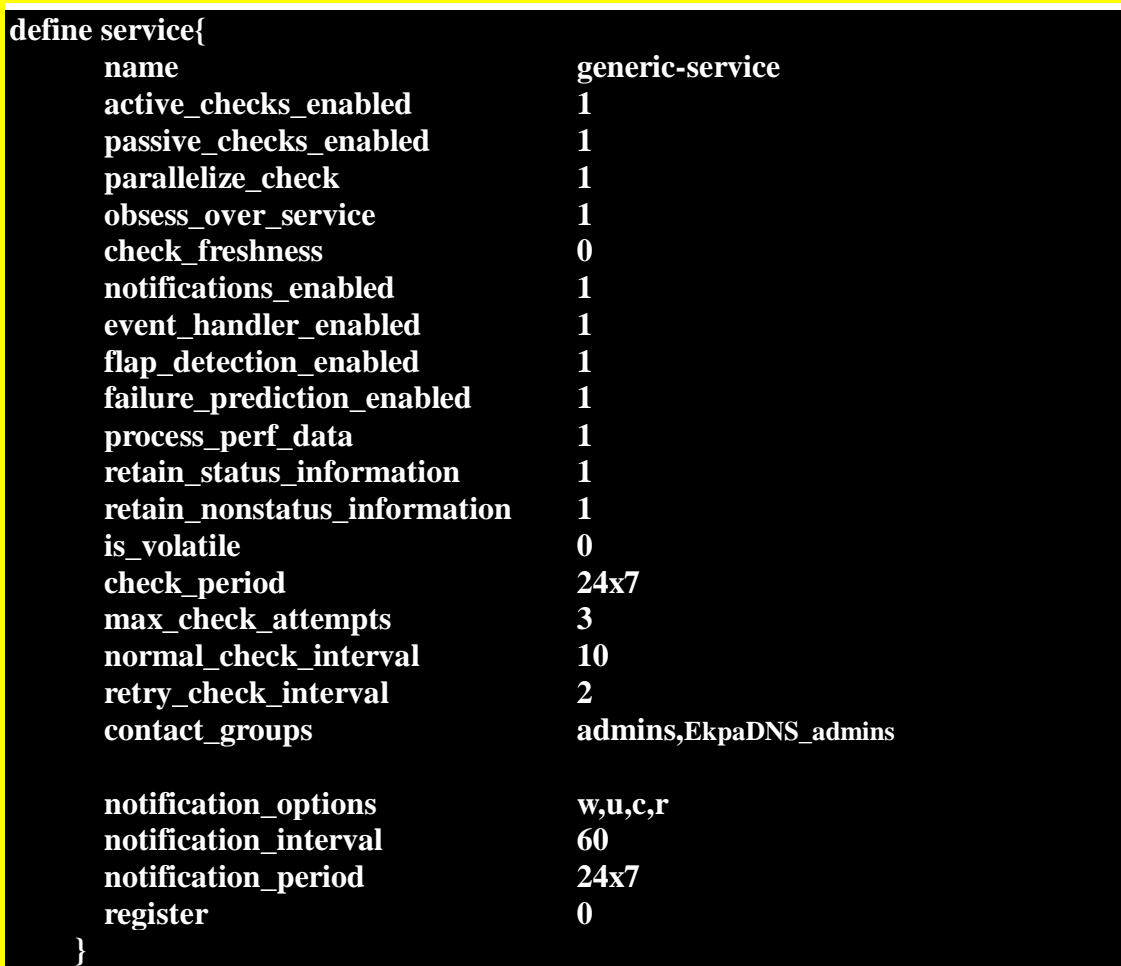

Ορίζουμε επίσης και κάποια time periods μέσα στα entries που χρησιμοποιούμε και θέλουμε να κάνουμε monitor θα χρησιμοποιήσουμε το timeperiods.cfg στο οποίο ορίζονται by default κατά το installation.Θα το κάνουμε και αυτό απλά cp μέσα στο φάκελο που δημιουργούμε.

**sudo cp /usr/local/nagios/etc/objects/timeperiods.cfg /usr/local/nagios/etc/objects/Monitoring/EkpaDNS/timeperiods.cfg**

Τέλος πρέπει να ανοίξουμε το nagios.cgi που βρίσκεται στο path **/usr/local/nagios/etc** και να ορίσουμε το cfg\_dir =/usr/local/nagios/etc/objects/Monitoring/EkpaDNS καθώς και να κάνουμε comment όλα τα πιθανά references που γίνονται σε cfg files και cfg dirs.

Πλέον το μόνο που πρέπει να κάνουμε για να αρχίσουμε το monitoring είναι να κάνουμε verify το nagios.cgi ώστε να ελεχθούν όλα τα configuration files που φτιάξαμε και αν δεν υπάρχει κάποιο error να κάνουμε restart το nagios ώστε να αργίζει να κάνει monitor τα νέα δικτυακά αντικείμενα και υπηρεσίες που ορίσαμε.

Για να κάνουμε verify to nagios.cgi

/usr/local/nagios/bin/nagios -v /usr/local/nagios/etc/nagios.cfg

Ενώ για να γίνει restart το nagios system

/etc/init.d/nagios restart

Αρχικά ανοίγουμε το web interface του nagios για να ελέγξουμε αν όλες οι ρυθμίσεις που κάναμε λειτουργούν σωστά.

# *Αρχικός έλεγχος*

# $\bullet$  Map

Αρχικά ελέγχουμε το χάρτη με τους hosts που γίνεται monitor.Στην περίπτωση μας θέλουμε να δουμε μόνο εναν host (τον DNS server olympus.noc.uoa.gr) να ειναι συνδεδεμένος με το nagios.Πράγματι το nagios έχει συνδεθεί επιτυχώς με τον DNS Server του ΕΚΠΑ:

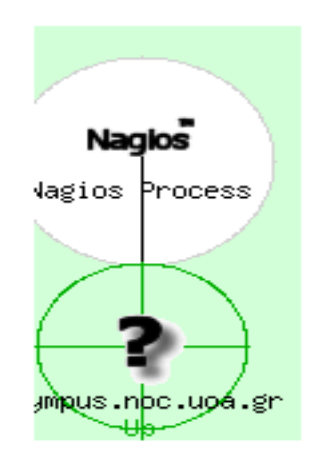

#### **Host**

Από την επιλογή host αναμένουμε να μας δείχνει μόνο τον DNS server του ΕΚΠΑ και να βρίσκεται σε κατάσταση UP ώστε να ειμαστε σίγουροι ότι έχει συνδεθεί επιτυχώς και μπορεί να τον κάνει monitor.Πράγματι:

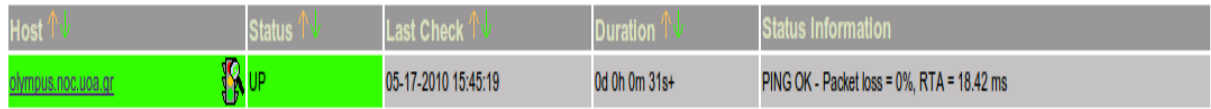

#### **Services**

Στο κομμάτι των services περιμένουμε να δούμε τις 2 services που έχουμε ορίσει σε κατάσταση PENDING, αφού τον έλεγχο τον κάνουμε πολύ γρήγορα και ο χρόνος της πρώτης εκτέλεσης των εντολών των services δεν έχει παρέλθει:

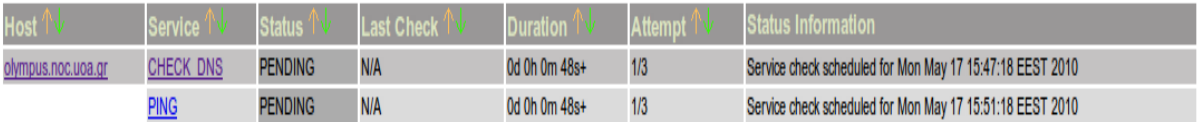

Αφού πλέον έχουμε σιγουρευτεί ότι όλα πήγαν καλά θα αφήσουμε το nagios να επικοινωνήσει με τον DNS Server του ΕΚΠΑ και μετά απο διάστημα 6 ωρών καταγράφουμε τα αποτελέσματα.

# **Monitoring HTTP-DISK USAGE**

Για να κάνουμε monitor το pc του συνεργάτη μας αρχικά θα χρειαστούμε να μάθουμε την IP του συνεργάτη μας. Για να το κάνουμε αυτό χρησιμοποιούμε το οικιακό δίκτυο το οποίο θα διαμοιράζονται δυο hosts.Τον έναν θα τον χρησιμοποιούμε για να κατεβάσουμε αρχεία και να κάνουμε browsing ενώ τον άλλο host θα τον χρησιμοποιήσουμε για να τρέξουμε το nagios και να κάνουμε monitor τον 1ο.Προφανώς υπάρχουν και άλλοι τρόποι, όπως να βρούμε την IP διεύθυνση όταν δυο μηγανήματα βρίσκονται σε διαφορετικά υποδίκτυα αλλά κάτι τέτοιο ίσως να προκαλούσε πρόβλημα κατά το monitor λόγω του ότι μια IP ενός απλού host που δεν είναι server μπορεί να αλλάξει κατά το monitor αλλά και ο έλεγχος να μπλοκαριστεί από κάποιον parent στα διάφορα υποδίκτυα.

Σε αυτή τη περίπτωση monitoring θέλουμε να κάνουμε για κάποια local services του host που κάνουμε monitor.Αυτό δεν μπορούμε να το κάνουμε με το συνήθη τρόπο διότι γρειαζόμαστε authorization στον host ώστε να πάρουμε αυτές τις πληροφορίες. Το Nagios έχει μεριμνήσει για αυτή την ιδιαιτερότητα και προσφέρει 2 τρόπους για να κάνουμε κάτι τέτοιο:

- Με χρήση του plug-in check\_ssh
- Με χρήση του plug-in check\_nrpe.

Επειδή ο 1ος τρόπος είναι πιο ασφαλής από τον 2ο αλλά έχει μεγάλο κόστος(overhead) ως προς τη χρήση της CPU και στα 2 μηχανήματα θα χρησιμοποιήσουμε τον 2ο τρόπο για να κάνουμε monitor το http και το disk usage στον host.

#### *Λίγα λόγια για το nrpe.*

Το nrpe είναι ένα add-on του Nagios το οποίο χρησιμοποιείται στον host που γίνεται monitor ώστε να μπορεί το μηγάνημα που τρέγει το nagios να επικοινωνεί μαζί του και να παίρνει πληροφορίες που χρειάζονται authorization για να συλλεχτούν επικοινωνία μεταξύ του monitored μηχανήματος και του monitoring μηχανήματος επιτυγχάνεται τρέχοντας στο pc που κάνει monitor το plug-in του nagios check nrpe, το οποίο όταν τρέχει επικοινωνεί με το add-on Nrpe που βρίσκεται στον host και έτσι ανταλλάσουν πληροφορίες. Η όλη διαδικασία μπορεί να περιγραφεί σε 5 λογικά βήματα

- **1.** Από την πλευρά του το Nagios τρέχει το nrpe σύμφωνα με το configuration που έχει κάνει ο χρήστης,
- **2.** το nrpe στέλνει στο Nrpe add-on την εντολή για την οποία θέλει να πάρει αποτελέσματα
- **3.** Το Nrpe τρέχει την εντολή στον host
- **4.** Παίρνει τα αποτελέσματα και τα στέλνει στο Nagios.cfg
- **5.** και τέλος το Nagios εκτυπώνει τα αποτελέσματα στο web interface με τη συνήθη μορφή.

Το βασικό schema που γρησιμοποείται για αυτή τη διαδικασία

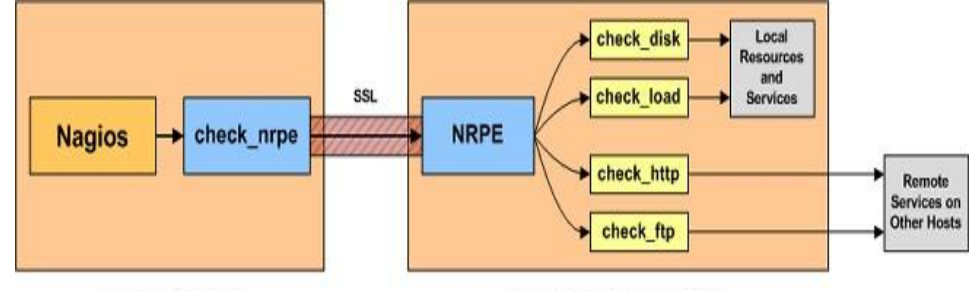

**Monitoring Host** 

**Remote Linux/Unix Host** 

όπου φαίνεται ξεκάθαρα η όλη η διαδικασία για επικοινωνία μεταξύ των δυο μηχανημάτων

- $\bullet$  τα check disk, check load, check http, check ftp είναι τα services που γίνονται monitor στον host
- η επικοινωνία μεταξύ του nagios και του monitored host γίνεται μέσω ssl

Για να γίνει δυνατή η επικοινωνία μεταξύ των δυο μηχανημάτων πρέπει να γίνουν κάποια installs και configurations στα 2 μηχανήματα. Ο πλήρης οδηγός για αυτή τη διαδικασία αλλά και τη γενικότερο documentation του nrpe βρίσκεται στον ιστογώρο<http://nagios.sourceforge.net/docs/nrpe/NRPE.pdf>

# *Configure Host-Services-Commands*

Τα configurations files που θα χρησιμοποιήσουμε θα είναι περίπου ίδια με αυτά που χρησιμοποιήσαμε κατά το monitoring του DNS και το μόνο που θα αλλάξουμε θα είναι το ekpadns.cfg το οποίο θα το αντικαταστήσουμε με το partner.cfg συν κάποιες αλλαγές στα υπόλοιπα cfgs. Για τον σκοπό αυτό θα δημιουργήσουμε εκ νέου έναν κατάλογο ο οποίος θα είναι copy του καταλόγου EkpaDNS γωρίς να συμπεριλάβουμε το ekpadns.cfg με όνομα Partner. Για να το κάνουμε αυτό τρέγουμε

**sudo mkdir /usr/local/nagios/objects/Monitoring/Partner cp /usr/local/nagios/objects/Monitoring/EkpaDNS/\*/usr/local/nagios/objects/Monitoring/Partner rm-rf /usr/local/nagios/objects/Monitoring/Partner/ekpadns.cfg** 

Αφού ολοκληρώσουμε τη διαδικασία του installation πρέπει να ορίσουμε την νέα εντολή check nrpe και να την προσθέσουμε στο commands.cfg

#### **define command{**

 **command\_name check\_nrpe command\_line \$USER1\$/check\_nrpe -H \$HOSTADDRESS\$ -c \$ARG1\$ }** 

Η εντολή παίρνει σαν όρισμα την IP διεύθυνση του host που γίνεται monitor και το plug-in-command που θέλουμε να κάνουμε monitor.

Επίσης είναι καλή τεχνική για κάθε νέο είδος host που κάνουμε monitor να δημιουργούμε και ένα νέο template για αυτόν.Οπότε στο templates.cfg προσθέτουμε το host-entry

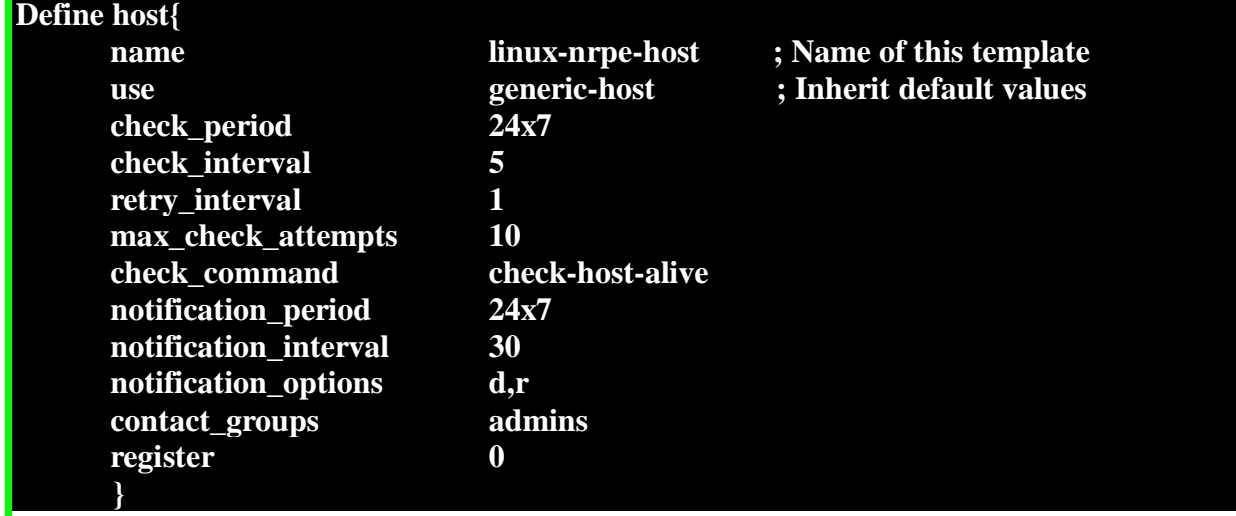

Πλέον είμαστε έτοιμοι να δημιουργήσουμε το configuration file(partner.cfg) στο οποίο θα ορίσουμε τον host και τα services.

# *Host/Hostgroup*

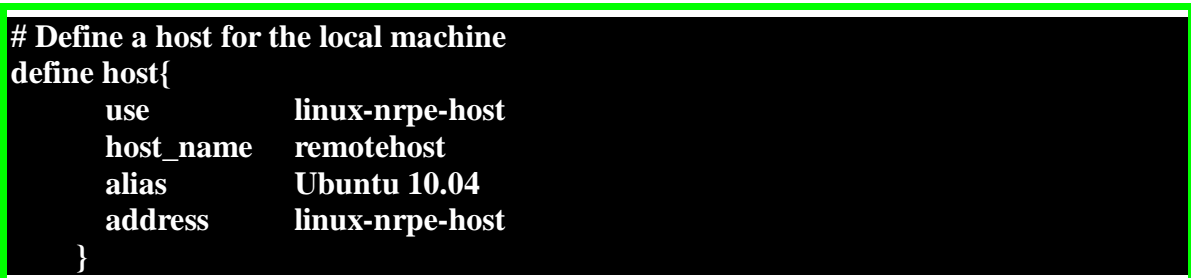

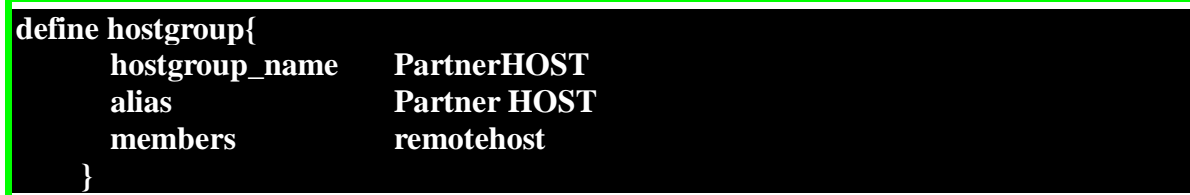

# *Services*

Χρησιμοποιώντας το nrpe μπορούμε πλέον να κάνουμε κάνουμε 2 ειδών ελέγχους

# **1. Direct checks**

Local/private serivices και resourses του host (direct checks). To schema που χρησιμοποείται σε αυτή την περίπτωση είναι

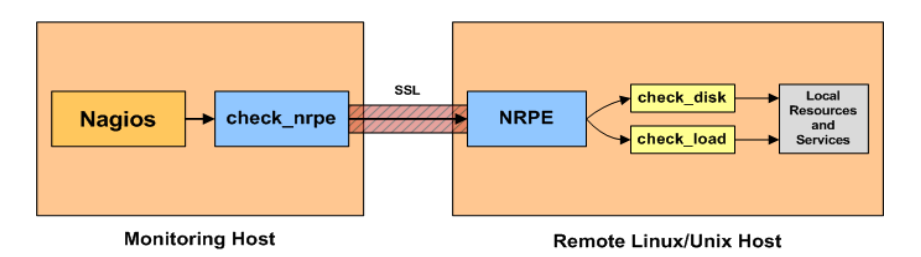

#### **2. Indirect checks**

Public services και resources του host (indirect check) To schema που χρησιμοποείται σε αυτήν την περίπτωση είναι:

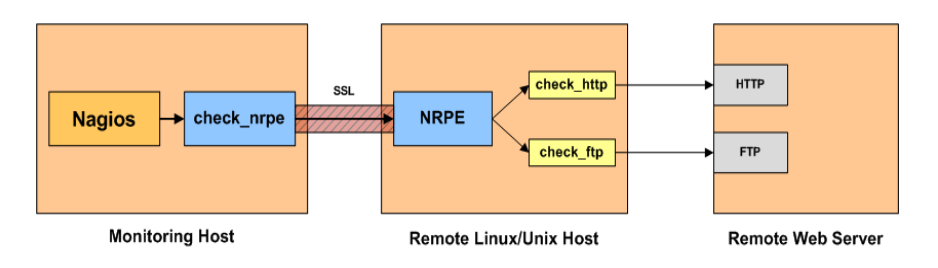

Την πρώτη περίπτωση ελέγχων θα τη χρησιμοποιήσουμε για να κάνουμε έλεγχο του disk usage όταν στον host γίνονται download αρχεία, ενώ την δεύτερη περίπτωση ελέγχων θα τη χρησιμοποιήσουμε για να κάνουμε έλεγχο HTTP όταν host γίνετε browsing.

# **HTTP service preparation and configuration on both sides**

Με τη χρήση του check http μπορούμε να κάνουμε monitor έναν web server οπότε αυτό που θα κάνουμε είναι να στήσουμε τον apache web server στον remotehost ώστε να μπορέσουμε να τον κάνουμε monitor όταν τον χρησιμοποιεί ο remotehost. Για να κάνουμε install τον apache ανοίγουμε ενα terminal στον remotehost και τρέχουμε τις παρακάτω εντολές:

**sudo apt-get install apache2 sudo apt-get install php5 sudo apt-get install libapache2-mod-php5 sudo /etc/init.d/apache2 restart**

Θα μπορούσαμε να βάλουμε και κάποιες διαδικτυακές εφαρμογές στον server αλλά θα το κρατήσουμε όσο πιο απλό γίνεται. Όταν ολοκληρώσουμε τη διαδικασία του installation μπορούμε να επισκεφτούμε την σελίδα [http://localhost](http://localhost/) μέσω κάποιου web server(chrome, opera, mozilla) και αυτό που πρέπει να δούμε είναι κάτι τέτοιο.

http://localhost/

# It works!

 $\overline{a}$ 

This is the default web page for this server.

The web server software is running but no content has been added, yet.

Εφόσον έχουμε ετοιμάσει τον http server μας μπορούμε να ορίσουμε στο nagios την check\_http service η οποία θα μας κάνει monitor τον server που φτιάξαμε. Για να κάνουμε check το http θα χρησιμοποιήσουμε την εντολή check\_http την οποία όμως θα περάσουμε μέσα στο στο check\_nrpe command ώστε να ακολουθήσει τη διαδικασία εκτέλεσης στον host με τη χρήση του Nrpe add-on όπως έχουμε περιγράψει. Επειδή όμως πρέπει να ορίσουμε και κάποιες παραμέτρους για το check\_http θα χρησιμοποιήσουμε μια μέθοδο που περιγράφετε στο<http://nagios.sourceforge.net/docs/nrpe/NRPE.pdf> στο παράρτημα 4. "CUSTOMIZING YOUR CONFIGURATION". Ακολουθώντας τα βήματα του παραπάνω οδηγού θα βάλουμε στο nrpe.cfg το εξής command :

command[check\_http]=/usr/local/nagios/libexec/check\_disk -I 192.168.1.97 -c 10

Έτσι λέμε στο nrpe όταν θα δεχτεί αίτηση για εκτέλεση της εντολής check\_http να εκτελέσει την συγκεκριμένη εντολή η οποία αυτό που κάνει είναι να βλέπει τον http server και αν ξεπεράσει τα 10 δευτερόλεπτα μέχρι να πάρει respond από τον server να επιστρέφει critical response. Επειδή μπορεί να δημιουργηθεί κάποιο conflict με την check\_http που έχουμε ορίσει στο commands.cfg θα πάμε να αλλάξουμε την συγκεκριμένη

εντολή διαγράφοντας τα arguments που έχει ορίσει.Δηλαδή η νέα εντολή check\_http θα είναι :

**# 'check\_http' command definition define command{ command\_name check\_http command\_line \$USER1\$/check\_http }** 

Το service entry για την συγκεκριμένη λειτουργία που θα γράψουμε στο partner.cfg

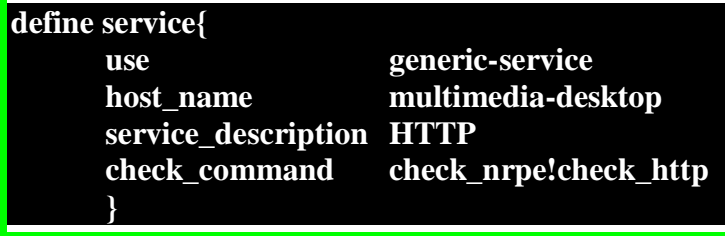

Το οποίο καλεί το check nrpe με όρισμα το plug-in που θέλουμε να κάνουμε monitor στον host και εκτελεί την εντολή που ορίσουμε στο nrpe.cfg.

#### **Disk Usage service preparation and configuration on both sides**

Για να κάνουμε monitor το disk usage θα χρησιμοποιήσουμε το plug-in check\_disk το όποιο μέσω του nrpe θα εκτελεστεί στο remote host.Επειδή όμως πρέπει να ορίσουμε και κάποιες παραμέτρους για το check\_disk θα χρησιμοποιήσουμε πάλι το configuration στο nrpe.cfg όπως εξηγήσαμε προηγουμένως. Η εντολή που θα ορίσουμε για το check\_disk στο nrpe.cfg:

command[check\_disk]=/usr/local/nagios/libexec/check\_disk -w 10% -c 5%

Δηλαδή η εντολή θα κάνει έλεγχο στο δίσκο και αν ο διαθέσιμος free δίσκος είναι λιγότερο από 20% του συνολικού θα γυρνάει warning και αν ειναι λιγότερο απο 10% θα γυρνάει critical. Οπότε πλέον το μόνο που γρειαζόμαστε είναι να ορίσουμε ως service στο partner.cfg

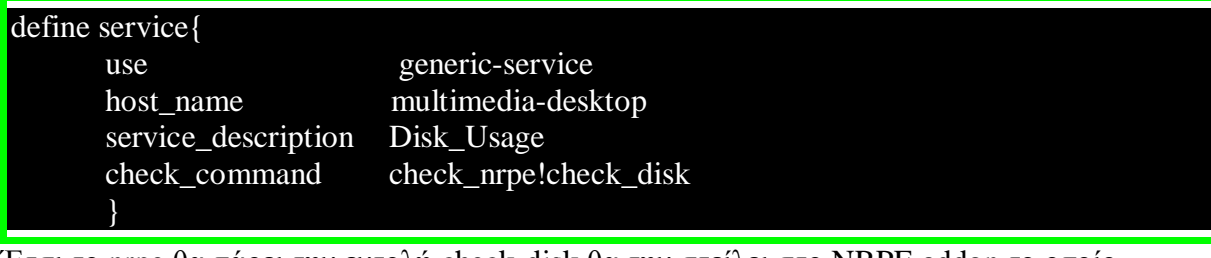

Έτσι το nrpe θα πάρει την εντολή check-disk θα την στείλει στο NRPE addon το οποίο χρησιμοποιώντας το nrpe.cfg θα εκτελέσει την σωστή εντολή.

#### **Rest Services Configuration**

Τέλος θα εμπλουτίσουμε τα services που θα κάνουμε monitor για να δημιουργήσουμε και δύο ομάδες από services που θα ελεγθούν και να γρησιμοποιήσουμε και αυτή τη δυνατότητα του Nagios. Τα services που θα χρησιμοποιήσουμε για την δεύτερη κατηγορία είναι:

**check\_load**

Για να κάνουμε monitor τη χρήση της CPU χρησιμοποιούμε το chech\_load plugin και η αντίστοιχη service που ορίζουμε:

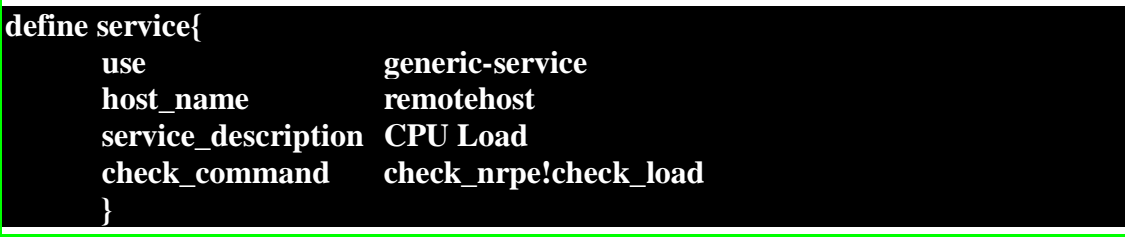

#### **check\_hda1**

Για να κάνουμε monitor το free space του dev/hda1 χρησιμοποιούμε το check\_hda1 plug-in και η αντίστοιχη service που ορίζουμε

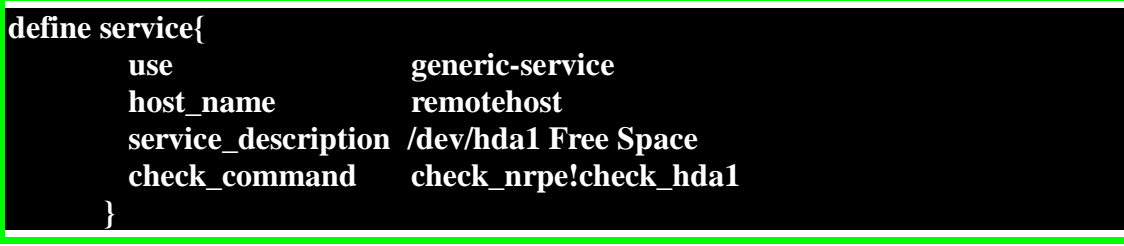

Έχουμε μεριμνήσει όμως ούτως ώστε να μην υπάρχει /dev/hda1 στον remote host να μην υπάρχει και η αναμενόμενη συμπεριφορά που περιμένουμε είναι να βρίσκεται η συγκεκριμένη service σε critical κατάσταση.

#### **check\_total\_procs**

Για να βλέπουμε το σύνολο των processes που τρέχουν στον remotehost χρησιμοποιούμε το check\_total\_procs plugins και ορίζουμε την αντίστοιχη service ως

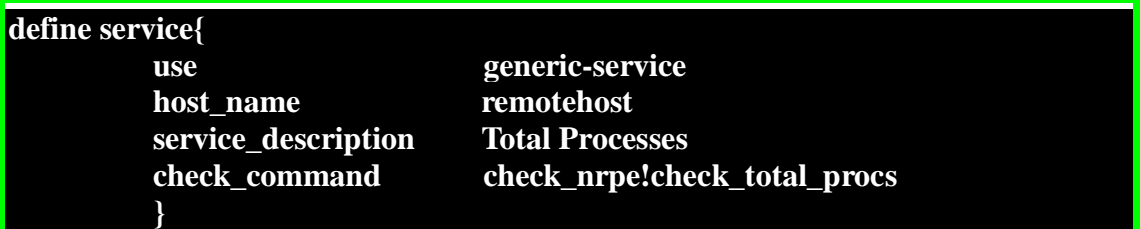

#### **check\_zombie\_procs**

Για να ελέγχουμε αν και πόσες zombie proccesses υπάρχουν στο remotehost χρησιμοποιούμε το plugin chech\_zombie\_procs

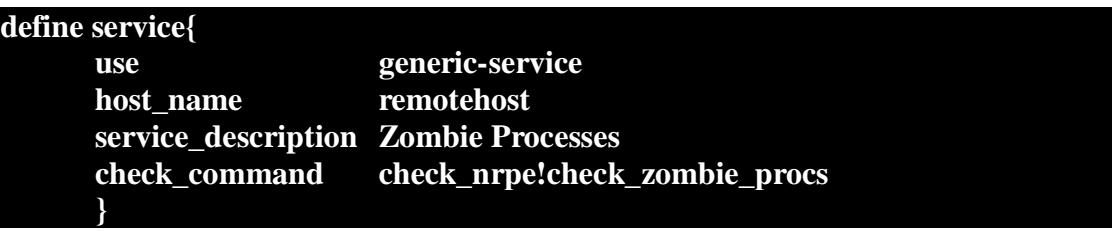

#### *Services Groups*

Τέλος θα ορίσουμε και τα servicegroups ώστε να ελέγξουμε και αυτή τη δυνατότητα. Τις υπηρεσίες check\_disk και check\_http θα αποτελούν το **Primary Services** group ενώ οι υπόλοιπες το **Secondary Services** group.

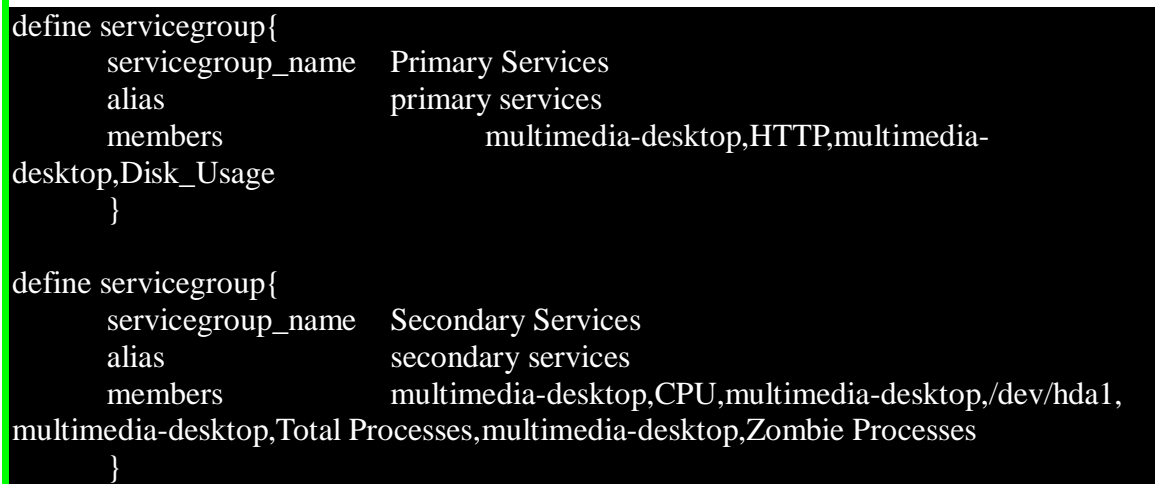

Τέλος αλλάζουμε το nagios.cgi ώστε να δέχετε configuration files μόνο από το directory /usr/local/nagios/etc/Monitoring/Partner

Κάνουμε verfiy το nagios.cgi

/usr/local/nagios/bin/nagios -v /usr/local/nagios/etc/nagios.cfg

Και τέλος κάνουμε restart to nagios.ια να γίνει restart το nagios system

/etc/init.d/nagios restart

Πλεον ειμαστε έτοιμοι και μπορούμε να χρησιμοποιήσουμε το web interface του nagios.

# *Αρχικός Έλεγχος*

Για να είμαστε σίγουροι ότι όλα πήγαν καλά ανοίγουμε το Web Interface του Nagios και παρατηρούμε αν όλες οι ρυθμίσεις μας είναι σωστές και γίνονται monitor ο host και τα services που θέλαμε. Στο menu αριστερά επιλέγουμε τα map, hosts και services ούτως ώστε να ελέγξουμε τι γίνεται monitor.

# • Map

Το συγκεκριμένο option μας δίνει ένα χάρτη με το τι γίνεται monitor από το nagios Πάνω δεξιά έχει κάποια options για την εμφάνιση του χάρτη. Επιλέγουμε:

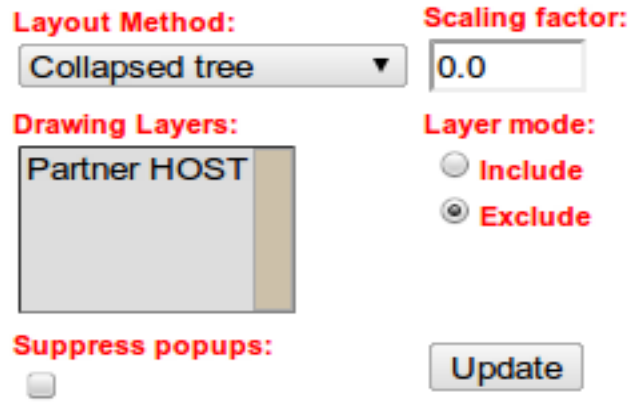

Και το αποτέλεσμα που θα έχουμε είναι:

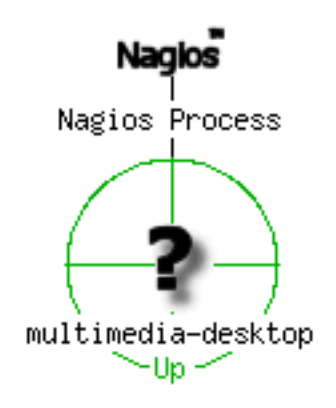

το οποίο είναι το επιθυμητό αποτέλεσμα και μας δείχνει ότι το nagios έχει συνδεθεί με το multimediadesktop το οποίο βρίσκεται σε state UP οπότε και γίνεται monitor σωστά.

# **Host**

Επιλέγουμε τώρα την option Hosts στο menu αριστερά για να ελέγξουμε τον host που γίνεται monitor,την κατάσταση του και να πάρουμε τις πρώτες πληροφορίες για αυτόν.

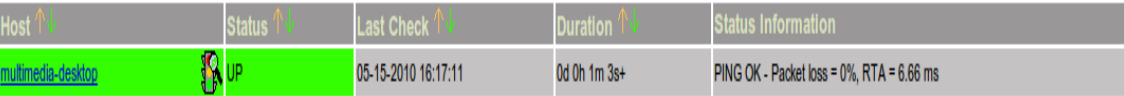

Πράγματι γίνεται monitor το pc του partner(multimedia-desktop) και οι πρώτες πληροφορίες που παίρνουμε είναι:

- **η κατάσταση** του είναι UP,
- **ο τελευταίος έλεγχος** έγινε στις 15-5-2010 και ώρα 16:17:11,
- **·** η διάρκεια που γίνεται monitor είναι 1 λεπτό και 3 δευτερόλεπτα, ενώ
- **•** η εκτέλεση της εντολής PING γίνεται κανονικά μεταξύ του host και του Nagios η οποία έχει σαν output αποτέλεσμα ότι δεν έχει χαθεί κανένα πακέτο κατά το PING ενώ το Round Trip Average είναι στα 6.66ms.

Άρα η σύνδεση μεταξύ των δυο μηχανημάτων έχει επιτευχθεί και υπάρχει πλέον και επικοινωνία μεταξύ τους.

#### **Services**

Οι υπηρεσίες που κάνουμε monitor μπορούν να φανούν χρησιμοποιώντας το option Services στο menu αριστερά. Επιλέγοντας παίρνουμε πληροφορίες σχετικά με τα services που γίνονται monitor σε κάθε host που κάνουμε monitor.

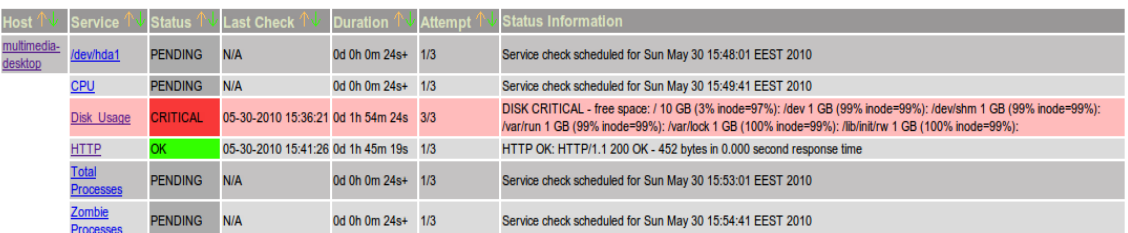

Aναλυτικά παρατηρούμε και τις 6 υπηρεσίες που είχαμε ορίσει να γίνουν monitor.Οι secondary services είναι σε κατάσταση αναμονής γιατί δεν έχουν εκτελεστεί ακόμα ενώ οι primitives έχουν επιστρέψει exit code.

Πλέον είμαστε έτοιμοι να αρχίσουμε να κάνουμε τις απαραίτητες λειτουργίες στον host ούτως ώστε να πάρουμε κατάλληλα αποτελέσματα από το nagios.Για να το κάνουμε αυτό ας δούμε κάποια αργικά τεγνικά γαρακτηριστικά και μια λεπτομερή ανάλυση της κατάσταση στον remotehost και τις αντίστοιγες αντιδράσεις του nagios σε αυτές τις καταστάσεις.

#### Τα τεχνικά χαρακτηριστικά του δίσκου που θα κάνουμε monitor φαίνονται στην επόμενη εικόνα. Drive

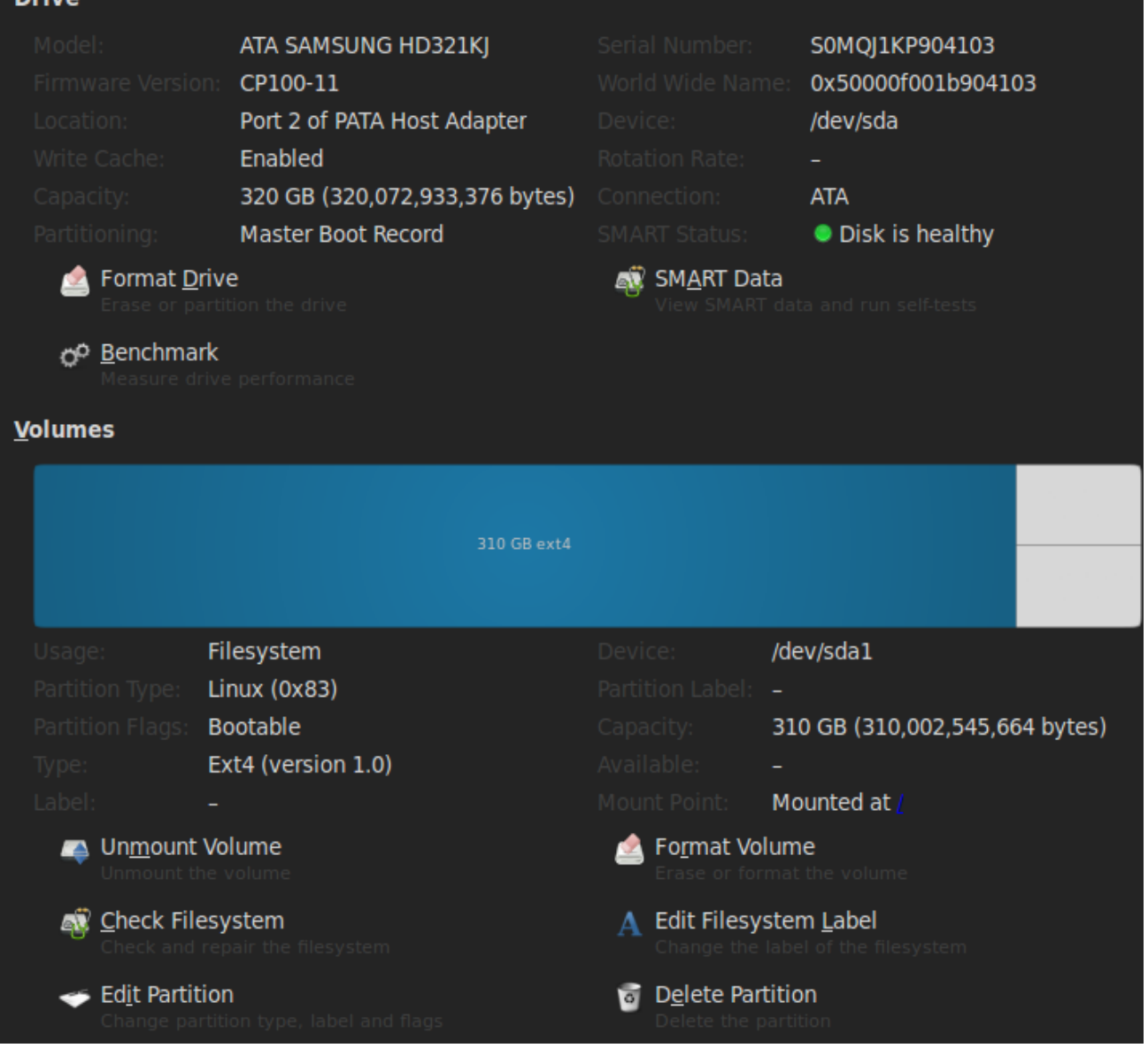

#### Στο πρώτο check που έγινε για το DiskUsage το αποτέλεσμα που πήραμε ήταν

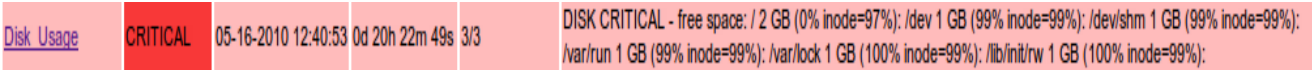

Παρατηρούμε ότι ο δίσκος του remotehost που γίνεται monitor βρίσκεται ήδη σε critical κατάσταση. Αυτό συμβαίνει διότι η εντολή που έχουμε ορίσει να εκτελείται κατά το monitor: /usr/local/nagios/etc/libexec/check\_disk -w 10% -c 5% -u GB -A -i .gvfs έχει ώς upper bound το 5% για critical state και upper bound 10% για warning state.

Ο συγκεκριμένος δίσκος έχει 2GB free space που αντιστοιχεί σε ποσοστό μικρότερο του 5%. Αναλυτικά η αντιστοιχία μεταξύ του συγκεκριμένου δίσκου και του αναμενόμενου state είναι

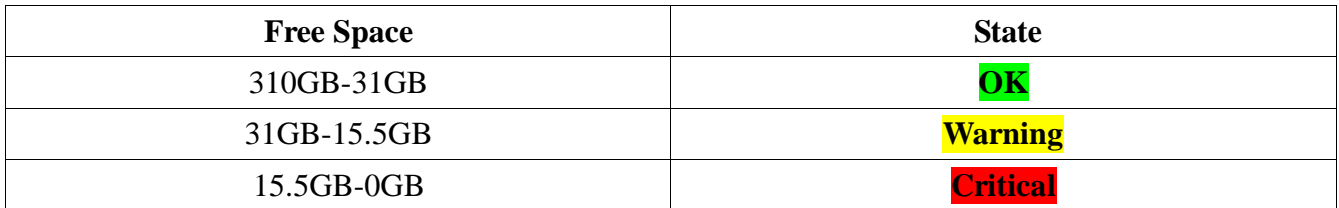

Επειδή στην παρούσα κατάσταση το monitoring θα έχει ως αποτέλεσμα συνέχεια critical αν κατεβάζουμε συνέχεια αρχεία, θα διαγράψουμε κάποια αρχεία στο remotehost ώστε να τον φέρουμε σε OK state και στη συνέχεια θα κατεβάσουμε αρχεία ώστε να περάσουμε και από τις 3 καταστάσεις.

Ελευθερώνοντας κάποιο χώρο από το δίσκο περνάμε σε Warning state (10%-5%)

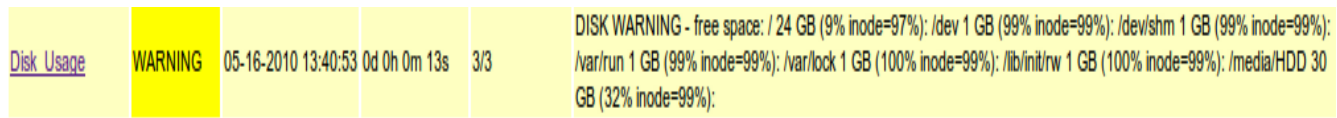

Ενώ ελευθερώνοντας και άλλο χώρο περνάμε σε ΟΚ state.

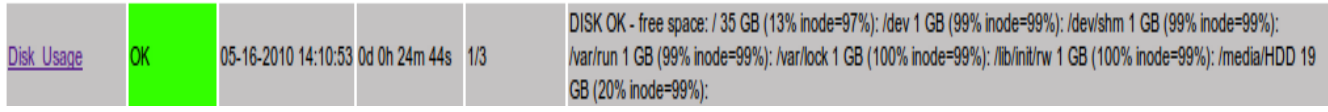

Πλέον έχουμε αρκετό ελεύθερο χώρο ώστε να μπορέσουμε να κάνουμε monitor το δίσκο και να δούμε περισσότερες από μια state που μπορεί να περάσει.

# *Remotehost side settings*

Για τους σκοπούς της εργασίας πρέπει να κατεβάσουμε αρκετά αργεία από το remotehost ώστε να μπορέσουμε να ανταποκριθούμε στις απαιτήσεις του monitoring. Επειδή η όλη εργασία έχει να κάνει με τα δίκτυα και τη διαχείριση τους φτιάξαμε ενα script το οποίο καταγράφει όλους τους χρήστες του di.uoa.gr οι οποίοι έχουν φτιάξει public\_html κατάλογο και τελικά θα κατεβάσουμε όλα τα αρχεία που έχουν ανεβάσει. Η διαδικασία για αυτήν την λειτουργία είναι η εξής

- Κάνουμε login σε ένα μηγάνημα της σγολής.
- $\bullet$  Δημιουργούμε ένα αρχείο εν ονόματι hac.sh.
- Κάνουμε paste στο αργείο το παρακάτω script.

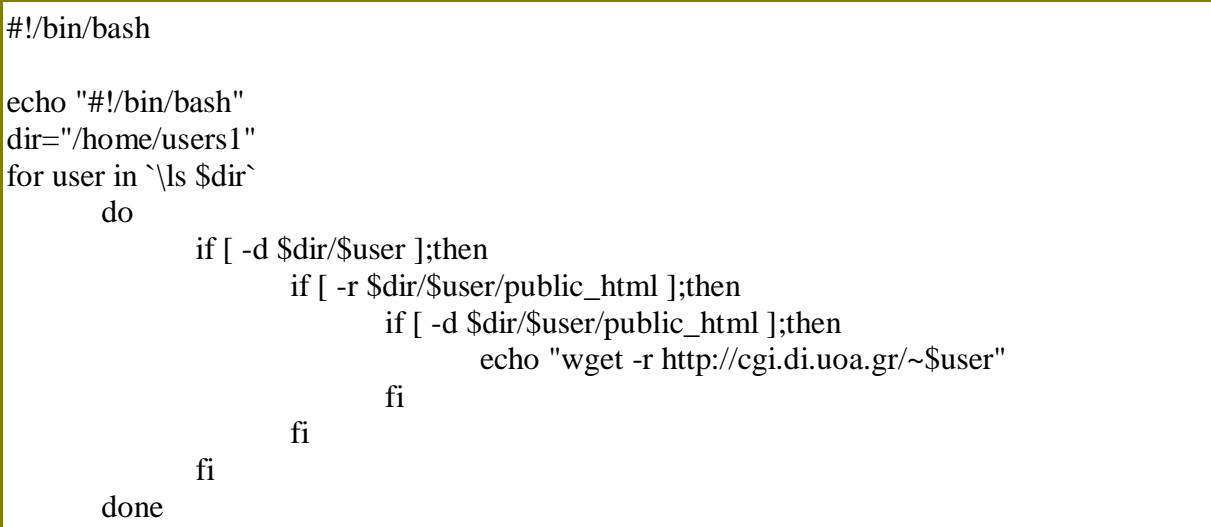

To script αυτό κάνει όλη τη δουλεία που γρειαζόμαστε.

• Δίνουμε δικαιώματα εκτέλεσης στο αρχείο hac.sh

**chmod 700 ./hac.sh**

Το τρέχουμε ώς

**./hac.sh > get\_di.sh**

Το αργείο get di.sh είναι το τελικό script το οποίο κάνει wget όλα τα αργεία των users του di.uoa.gr domain που έγουν ανεβάσει στο public html.

Το αργείο get di.sh το μεταφέρουμε στον remotehost και απλά το τρέγουμε.

Εκτός από τα αρχεία των χρηστών του di.uoa.gr domain θα κατεβάσουμε και όλα τα αρχεία από το repository του linux kernel καθώς και την τελευταία έκδοση του ubuntu(10.04) για x86 αρχιτεκτονική. Τέλος θα κατεβάσουμε και κάποια videos από το youtube. Αυτό μπορεί να γίνει εύκολα με τις παρακάτω εντολές:

- linux kernel **wget -r http://www.kernel.org/pub/linux**
- i386 ubuntu lucid-lynx dvd edition

**wget http://cdimage.ubuntu.com/dvd/current/lucid-dvd-i386.iso**

Youtube videos download

Αργικά εγκαθιστούμε το πρόγραμμα youtube-dl

#### **sudo apt-get install youtube-dl**

Μετά φτιάχνουμε ένα scriptaki έστω youtube dl.sh:

#!/bin/bash

youtube-dl http://www.youtube.com/watch?v=6j7huh5Egew youtube-dl http://www.youtube.com/watch?v=njK0tuMYt8w youtube-dl http://www.youtube.com/watch?v=icKPd-CDBKM youtube-dl http://www.youtube.com/watch?v=NUVCQXMUVnI youtube-dl http://www.youtube.com/watch?v=5-62WhJSYQk youtube-dl http://www.youtube.com/watch?v=olHnyslc-OM youtube-dl http://www.youtube.com/watch?v=1EVE9YrHxt8 youtube-dl http://www.youtube.com/watch?v=MA7qDDc4728 youtube-dl http://www.youtube.com/watch?v=yFzAOZZgRvo youtube-dl http://www.youtube.com/watch?v=tnYhOa-x0Cg youtube-dl http://www.youtube.com/watch?v=eXwtOroPLl0 youtube-dl http://www.youtube.com/watch?v=yVA-xTBeHyM youtube-dl http://www.youtube.com/watch?v=LU80l4PkHB8 youtube-dl http://www.youtube.com/watch?v=nS8xiUlYNO0 youtube-dl http://www.youtube.com/watch?v=PXY6ROeiH8I youtube-dl http://www.youtube.com/watch?v=cxif5qWuY4E youtube-dl http://www.youtube.com/watch?v=r56aziWEB64 youtube-dl http://www.youtube.com/watch?v=JP0qDPftQH8 youtube-dl http://www.youtube.com/watch?v=5gpnfV8LshM youtube-dl http://www.youtube.com/watch?v=FThuVI\_maAs youtube-dl http://www.youtube.com/watch?v=fIjtmyyT\_VI youtube-dl http://www.youtube.com/watch?v=U5rLz5AZBIA youtube-dl http://www.youtube.com/watch?v=25LBTSUEU0A youtube-dl http://www.youtube.com/watch?v=cuJzoe1IoKI youtube-dl http://www.youtube.com/watch?v=aYWcuD77lwo youtube-dl http://www.youtube.com/watch?v=nZl165WDjDA youtube-dl http://www.youtube.com/watch?v=V775PPuBc7Y youtube-dl http://www.youtube.com/watch?v=xH0nhaE0izc youtube-dl http://www.youtube.com/watch?v=lQ\_zxCWa2dI youtube-dl http://www.youtube.com/watch?v=3dHmw6kDu58 youtube-dl http://www.youtube.com/watch?v=l-YiqAH0m8U youtube-dl http://www.youtube.com/watch?v=WKGNTzJoZt0 youtube-dl http://www.youtube.com/watch?v=sLoHvc4Tmjc youtube-dl http://www.youtube.com/watch?v=lKHLR7BPmzU youtube-dl http://www.youtube.com/watch?v=dUi2gbhP\_mU youtube-dl http://www.youtube.com/watch?v=vghd1ozDVrI youtube-dl http://www.youtube.com/watch?v=QbBCUbt\_DO4 youtube-dl http://www.youtube.com/watch?v=XoK3jMLksz0 youtube-dl http://www.youtube.com/watch?v=LfEisP5\_\_gg youtube-dl http://www.youtube.com/watch?v=TYtdW5bD-7Q youtube-dl http://www.youtube.com/watch?v=qvc4f3greHU

youtube-dl http://www.youtube.com/watch?v=zgp4Vh8-IQs youtube-dl http://www.youtube.com/watch?v=ShT3ZCZzbrk youtube-dl http://www.youtube.com/watch?v=RUDajcg\_3dc youtube-dl http://www.youtube.com/watch?v=oFnJ2U\_cZ8o youtube-dl http://www.youtube.com/watch?v=-gwX9uWA2eQ youtube-dl http://www.youtube.com/watch?v=b-etyl6eixM youtube-dl http://www.youtube.com/watch?v=gKdx4Kr0IVE youtube-dl http://www.youtube.com/watch?v=pNoHY9XFGeQ youtube-dl http://www.youtube.com/watch?v=gW4LQN1Bx1Q youtube-dl http://www.youtube.com/watch?v=QwX8yF8k0ls youtube-dl http://www.youtube.com/watch?v=ozUIKvoUd9A youtube-dl http://www.youtube.com/watch?v=u1xrC0Co1zU youtube-dl http://www.youtube.com/watch?v=31xaDOaYTKw youtube-dl http://www.youtube.com/watch?v=3VVuMIB2hC0 youtube-dl http://www.youtube.com/watch?v=a5Pcj\_\_GPCU youtube-dl http://www.youtube.com/watch?v=NEIK4l39t-E youtube-dl http://www.youtube.com/watch?v=\_5Z7eal4uXI youtube-dl http://www.youtube.com/watch?v=lK\_HThS8DZo youtube-dl http://www.youtube.com/watch?v=Scf6dV4FSf8 youtube-dl http://www.youtube.com/watch?v=cCvLTlQWT6A youtube-dl http://www.youtube.com/watch?v=wuhHIqJyjY0 youtube-dl http://www.youtube.com/watch?v=PXKv9jc-otc youtube-dl http://www.youtube.com/watch?v=D\_rxpAgBFQo youtube-dl http://www.youtube.com/watch?v=X2aLYBC5onk youtube-dl http://www.youtube.com/watch?v=hM8K1yexO6s youtube-dl http://www.youtube.com/watch?v=QGH-1L-0zo4 youtube-dl http://www.youtube.com/watch?v=oQwhbazr5ug youtube-dl http://www.youtube.com/watch?v=xC5uEe5OzNQ youtube-dl http://www.youtube.com/watch?v=YhHCl8j\_RbU youtube-dl http://www.youtube.com/watch?v=pspDM7MwMI4 youtube-dl http://www.youtube.com/watch?v=x4fTh0x3xLE youtube-dl http://www.youtube.com/watch?v=LKhnq3qi9As youtube-dl http://www.youtube.com/watch?v=2iJjPuU-808 youtube-dl http://www.youtube.com/watch?v=2iJjPuU-808 youtube-dl http://www.youtube.com/watch?v=kYgV2GlsufI youtube-dl http://www.youtube.com/watch?v=nPecBxM2f6c youtube-dl http://www.youtube.com/watch?v=pCf1gyN-UfA youtube-dl http://www.youtube.com/watch?v=g\_8sm5YZKiE youtube-dl http://www.youtube.com/watch?v=jFge2zTSN-A youtube-dl http://www.youtube.com/watch?v=mfBvaY\_SV6g youtube-dl http://www.youtube.com/watch?v=UXjwZIqJwos youtube-dl http://www.youtube.com/watch?v=IfYGc\_9yQUc youtube-dl http://www.youtube.com/watch?v=Tc7W8Q-g9Lg youtube-dl http://www.youtube.com/watch?v=o8iWC9lg7js youtube-dl http://www.youtube.com/watch?v=dlNWSiI7eZg youtube-dl http://www.youtube.com/watch?v=2E8xuBUc38k youtube-dl http://www.youtube.com/watch?v=KOphGZZrE44 youtube-dl http://www.youtube.com/watch?v=UOgBFL6bJTY

youtube-dl http://www.youtube.com/watch?v=1rh3\_r0nbKs youtube-dl http://www.youtube.com/watch?v=iUYZevhPE2A youtube-dl http://www.youtube.com/watch?v=8blwyC9ReMA youtube-dl http://www.youtube.com/watch?v=hIO2y8YfmW0 youtube-dl http://www.youtube.com/watch?v=YLn116z1q9I youtube-dl http://www.youtube.com/watch?v=qvc4f3greHU youtube-dl http://www.youtube.com/watch?v=4hHsYOLETqE youtube-dl http://www.youtube.com/watch?v=u4nnZ44DJOg youtube-dl http://www.youtube.com/watch?v=jzeyzbjoZ9Q youtube-dl http://www.youtube.com/watch?v=xPEbvBxc4xo youtube-dl http://www.youtube.com/watch?v=TxvpctgU\_s8 youtube-dl http://www.youtube.com/watch?v=jEfYEWpbqQw youtube-dl http://www.youtube.com/watch?v=CwX\_d2Hl5-M youtube-dl http://www.youtube.com/watch?v=kkHeJasG6-o youtube-dl http://www.youtube.com/watch?v=PCcRcbKq2Jk youtube-dl http://www.youtube.com/watch?v=KKzjNhuDpSg youtube-dl http://www.youtube.com/watch?v=\_Lw3nww7oZg youtube-dl http://www.youtube.com/watch?v=gRS8cM4lyKY youtube-dl http://www.youtube.com/watch?v=dUlt4f2PdY0 youtube-dl http://www.youtube.com/watch?v=ffhPm2f61Vg youtube-dl http://www.youtube.com/watch?v=jY48iTyLrmk youtube-dl http://www.youtube.com/watch?v=-P6700m-tZ0 youtube-dl http://www.youtube.com/watch?v=cOrc37wNUqU youtube-dl http://www.youtube.com/watch?v=4kfTuNdku3A youtube-dl http://www.youtube.com/watch?v=Ub50Wk3uCl4 youtube-dl http://www.youtube.com/watch?v=wvVOoCKjonY youtube-dl http://www.youtube.com/watch?v=Tj\_Nlm0871E youtube-dl http://www.youtube.com/watch?v=Lo3DR0jDsLU youtube-dl http://www.youtube.com/watch?v=A93IEF6Q9VU Και τέλος δίνουμε δικαιώματα εκτέλεσης και το τρέχουμε **chmod 700 ./youtube\_dl.sh ./youtube\_dl.sh**

Καλό θα ήταν να φτιάξουμε και ένα φάκελο και να μεταφέρουμε εκεί το script ούτως ώστε τα αργεία να αποθηκευτούν στον φάκελο αυτόν.

Να υπενθυμίσουμε εδώ ότι επειδή μπορεί να τεθεί κάποιο θέμα προσωπικών δεδομένων ότι τα αργεία που θα κατεβάσουμε είναι αρχεία που έχουν ανεβεί στο διαδίκτυο οπότε και είναι ορατά από παντού οπότε δεν νομίζουμε ότι τίθεται θέμα προστασίας προσωπικών δεδομένων.

# **Results**

#### **DNS-Server ΕΚ.Π.Α.**

Τα results που θα πάρουμε έχουν σχέση με την λειτουργία των δύο εντολών καθώς και με την επικοινωνία του nagios με το DNS Server του ΕΚ.Π.Α.. Τα αποτελέσματα αυτά θα τα πάρουμε από τα reports που προσφέρει το nagios (trends, reports, histogram)

#### **HOST (DNS Server ΕΚ.Π.Α**

#### ▪ **Availiability**

Με τη χρήση του συγκεκριμένου report θα δούμε πόσο ποσοστό συνολικού χρόνου που γίνεται monitor ο DNS server του ΕΚ.Π.Α η κατάσταση του είναι UP, DOWN, UNREACHABLE

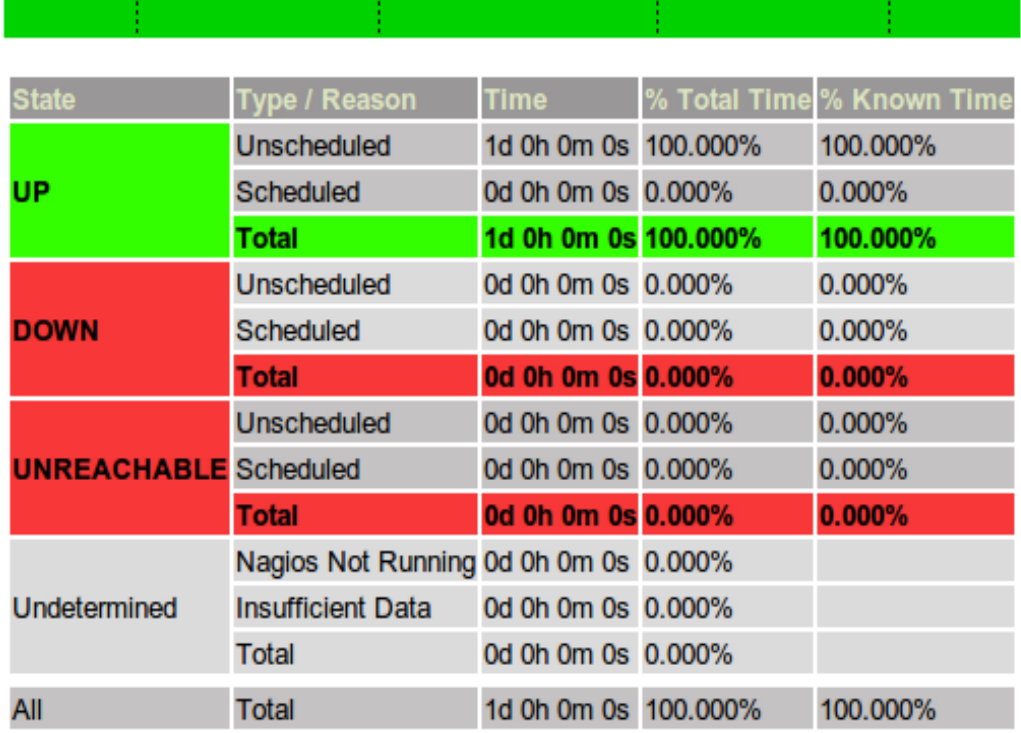

# **Host State Breakdowns:**

Από όπου παρατηρούμε για τον host που γίνεται ότι είναι

- OK state σε ποσοστό 100% του συνολικού χρόνου monitoring
- DOWN state σε ποσοστό 0% του συνολικού χρόνου monitoring
- UNREACHABLE state σε ποσοστό 0% του συνολικού γρόνου monitoring

Ενώ προκύπτει ότι ο συνολικός χρόνος που υπάρχει επικοινωνία μεταξύ του host και του nagios είναι 1 μέρα.

#### ▪ **Trends**

Με τη χρήση των trends μπορούμε να παρακολουθήσουμε ,όπως έχουμε αναφέρει, το availability (με τις σχετικές τιμές των state) του host σε συνάρτηση με το χρόνο. To nagios προσφέρει και μια κατάτμηση του χρόνου με βάση την αλλαγή των states.

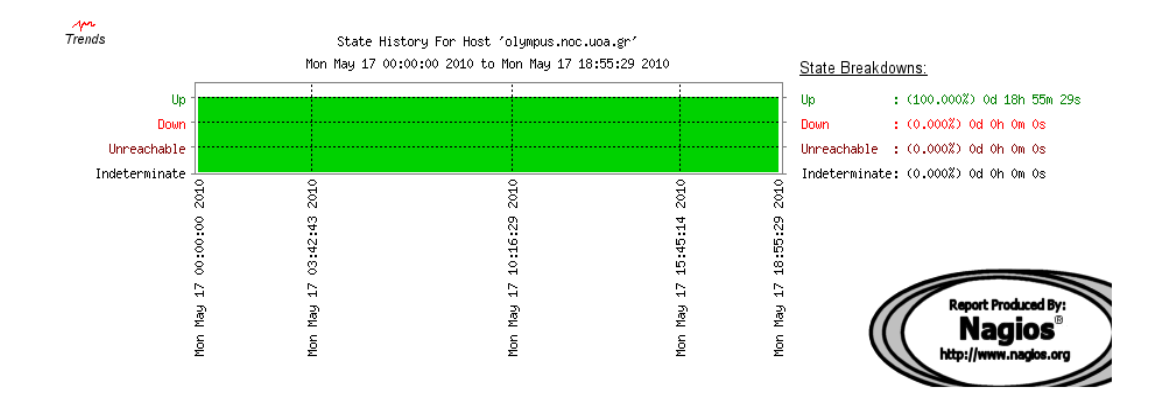

Οι πληροφορίες που παίρνουμε από το γράφημα μας είναι αναμενόμενες δεδομένου και του availability report που πήραμε προηγουμένως. Τα χρονικά διαστήματα που εμφανίζονται στο γράφημα στο πεδίο του χρόνου αντιστοιχούν σε διαφορετικές περιόδους εκτέλεσης του nagios. Επειδή το παρών παράδειγμα δεν εμφανίζει αρκετή πολυπλοκότητα ώστε να γίνει αντιληπτή η κατάτμηση του χρόνου θα το αναλύσουμε αργότερα στο παράδειγμα του monitoring του disk στον remotehost.

#### ▪ **Histogram**

Τέλος θα πάρουμε και το γράφημα των events σε συνάρτηση με το χρόνο. Επειδή ο DNS του ΕΚ.Π.Α έχει αποδειχτεί αρκετά καλός και συνεργάσιμος παράγαμε από μόνοι μας ενα event ώστε να παρουσιαστεί κάτι στο γράφημα μας.

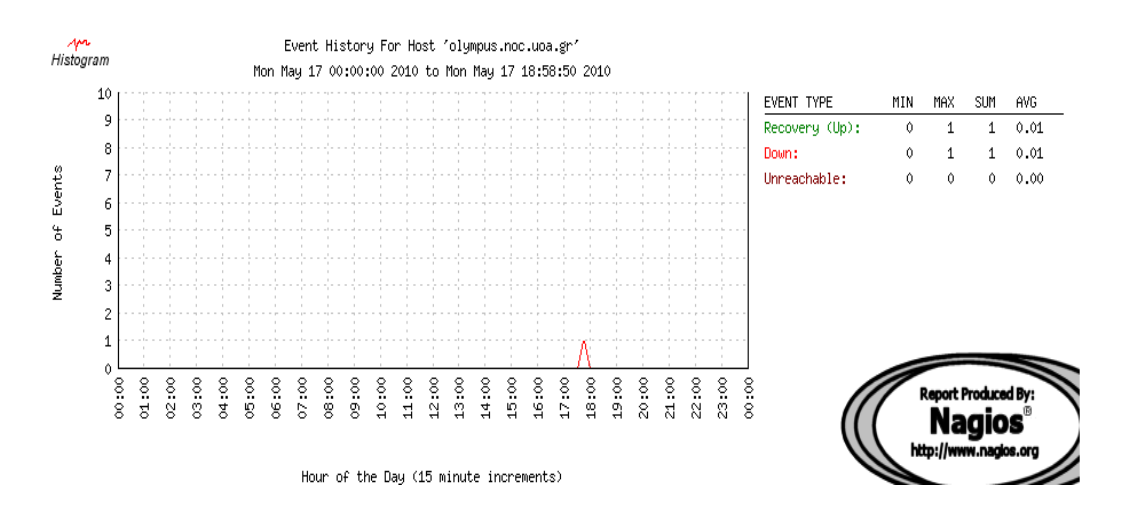

Aπό όπου συμπεραίνουμε οτι συνολικά υπήρχαν 1 OK event καθώς και ένα DOWN event που παρουσιάστηκε μεταξύ 17:30-18:00.

#### **Services**

#### **check\_dns**

Οι πληροφορίες που θέλουμε για την συγκεκριμένη υπηρεσία ειναι ακριβώς οι ίδιες με αυτές που πήραμε για τον server.Για αυτό θα τα παρουσιάσουμε συνοπτικά χωρίς περαιτέρω σχολιασμό απλά υπενθυμίζοντας οτι τα states που μπορεί να βρίσκεται μια service μπορεί να είναι

- $\bullet$  OK
- WARNING
- UNKNOWN
- CRITICAL

#### ▪ **Availiability**

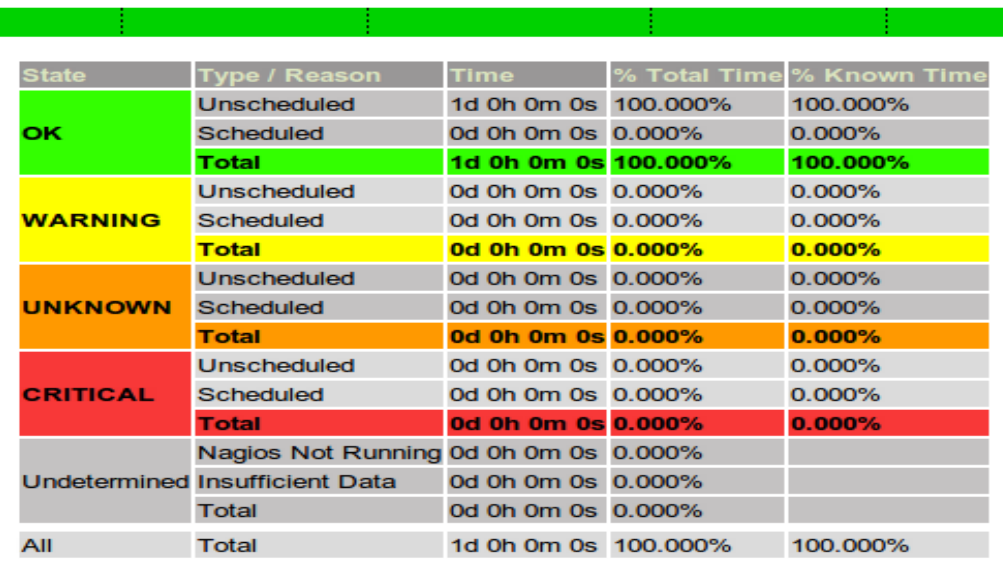

#### **Service State Breakdowns:**

#### ▪ **Trends**

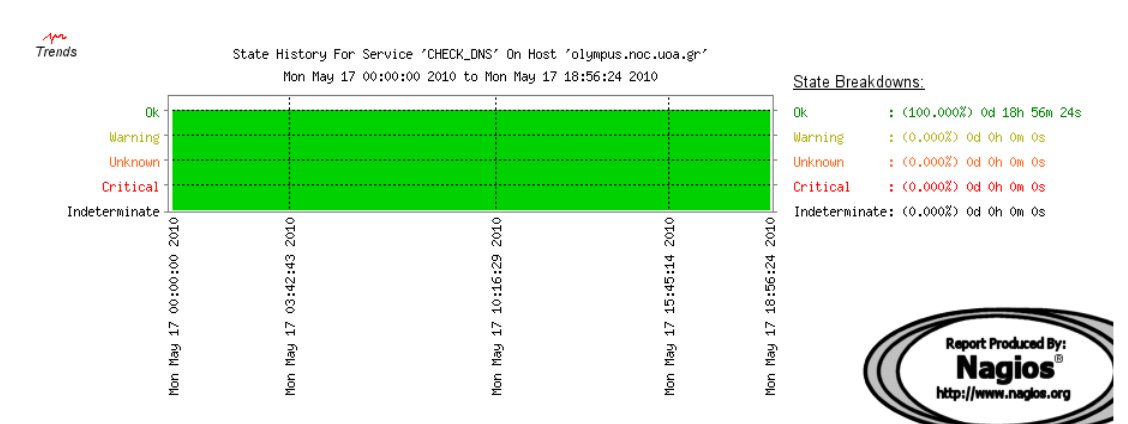

#### **Histogram**

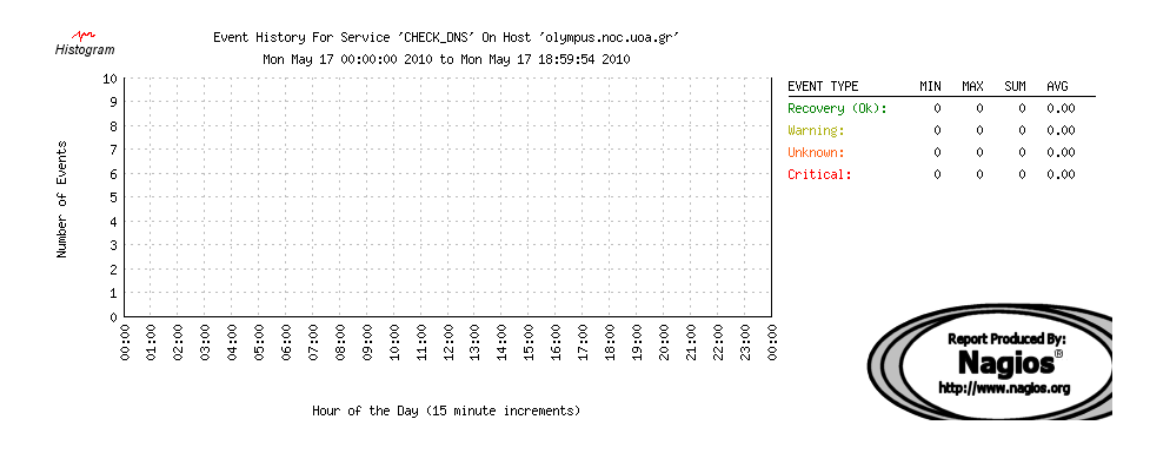

Παρατηρήστε ότι το DOWN event που δημιουργήσαμε για το DNS server δεν επηρέασε τη check\_dns. Αυτό συνέβη διότι ήταν πολύ μικρής διάρκειας και κατά τη διάρκεια που συνέβη το συγκεκριμένο event δεν έγινε έλεγχος της συγκεκριμένης υπηρεσίας. Κάτι τέτοιο όμως δεν συμβαίνει με την υπηρεσία check\_ping που θα αναφέρουμε παρακάτω, διότι αυτή ελέγχθηκε τη συγκεκριμένη στιγμή.

#### **Check Ping**

Ότι ίσχυε στις παραπάνω περιπτώσεις ισχύει και για το PING οπότε τα αποτελέσματα που θα παρουσιάσουμε θα είναι συνοπτικά. Επισημαίνουμε όμως ότι καλό θα ήταν να παρατηρήσετε αυτό που αναφέρθηκε παραπάνω για το DOWN event που προκαλέσαμε. Επίσης παρατηρείστε ότι ο χρονική διάρκεια που ελέγχεται η συγκεκριμένη λειτουργία είναι μικρότερη από αυτή που γίνεται ο host και η service check\_dns, αυτό οφείλεται σε ένα stop του service που πραγματοποιήσαμε.

#### **Availability**

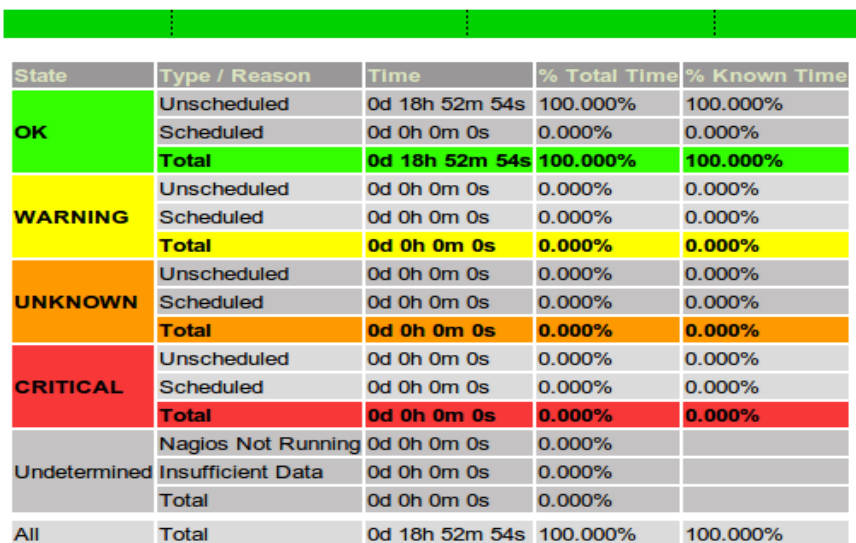

#### **Service State Breakdowns:**

#### **Figure 1**

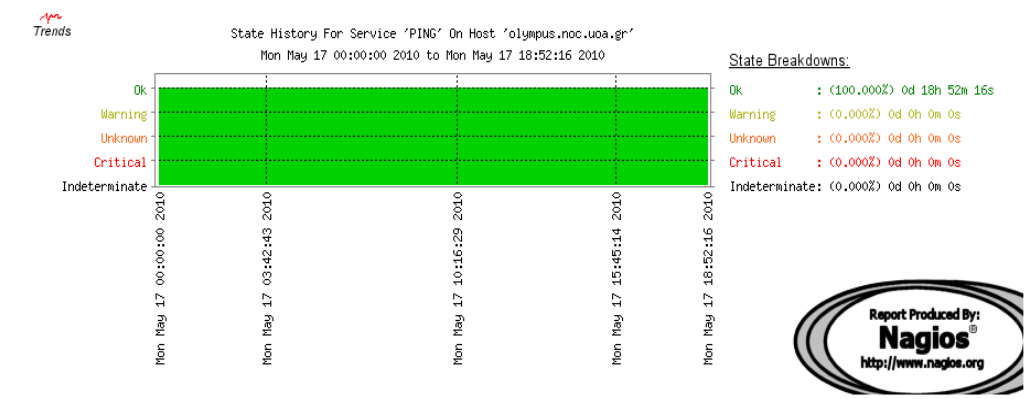

#### **Histogram**

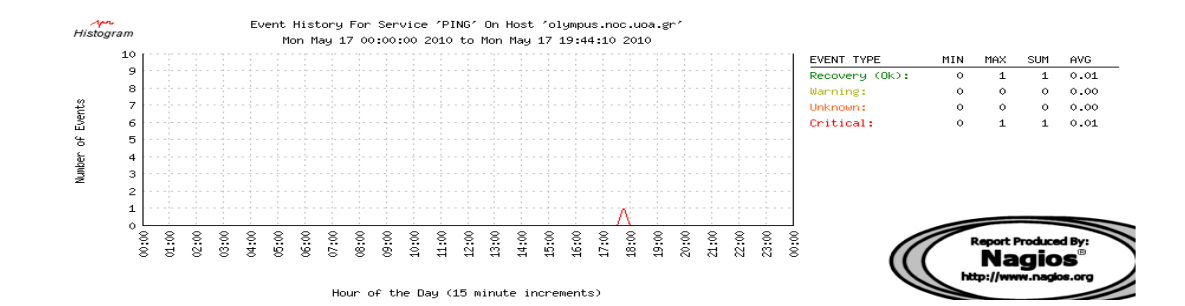

# **Disk Usage Results**

Όταν η διαδικασία του download απο το χρήστη στον remotehost τελειώσει τότε ο χρήστης κλείνει τον υπολογιστή και ο remotehost γίνεται UNREACHABLE μέσω του nagios. Το ότι ειναι unreachable ενας host μπορούμε να το πληροφορηθούμε μέσω του nagios με διάφορους τρόπους:

■ Reports>Notifications

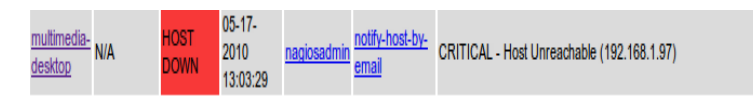

■ Hosts

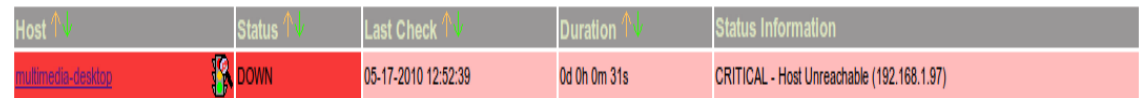

**E** Services

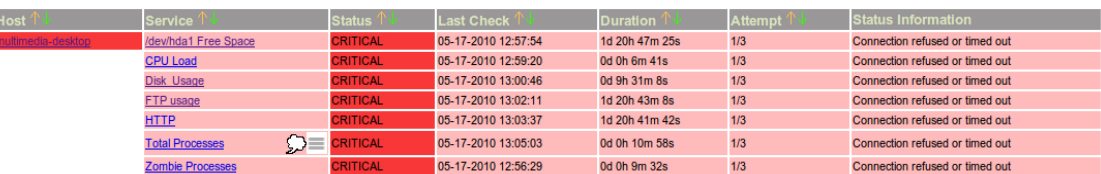

Τα αποτελέσματα που θα πάρουμε έχουν να κάνουν με

- $\blacksquare$  τα reports(Availiabilty,Trends,Histogram) που το nagios προσφέρει τη δυνατότητα δημιουργία τους και με
- **■** τα statistics μέσω του ouput της εντολής

Επίσης θα ακολουθήσουμε μια παράλληλη παρουσίαση reports για τον remotehost και της υπηρεσίας για να διευκρινιστούν τυχόν κάποια ζητήματα.

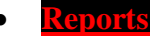

#### ▪ **Availiabilty**

Χρησιμοποιώντας αυτού του είδος το report θα πάρουμε το ποσοστό του χρόνου που ο host βρισκόταν σε UP,DOWN,UNREACHABLE state καθώς και το ποσοστό του χρόνου που η DISK USAGE service βρισκόταν σε OK, WARNING, CRITICAL state.

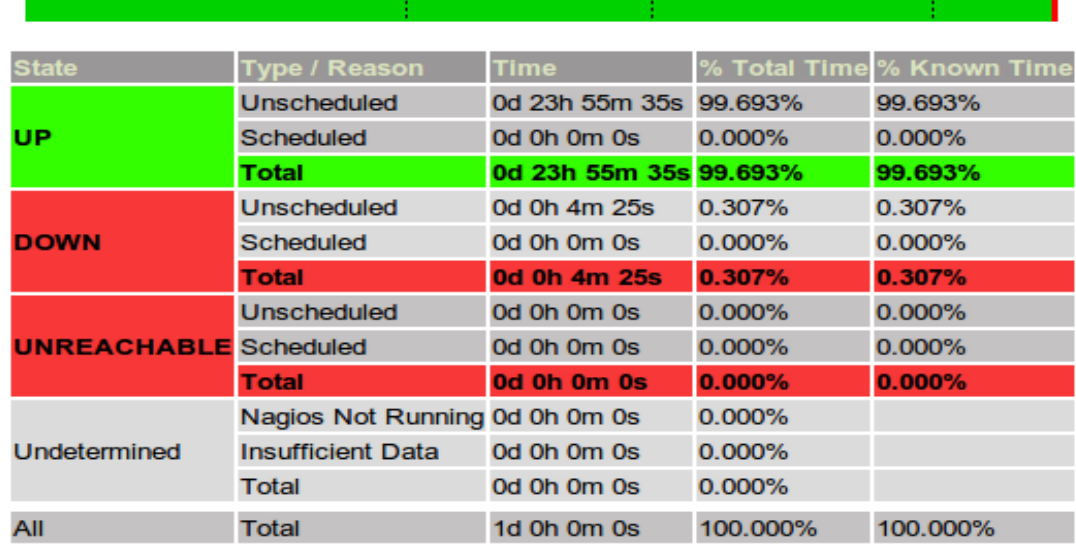

#### **Host State Breakdowns:**

Για τον host multimedia-desktop λοιπόν πληροφορούμαστε

- **99.963% του συνολικού χρόνου UP** και
- **•** 0.307% του συνολικού χρόνο ήταν **DOWN**

Ενώ για την υπηρεσία DISK USAGE:

#### **Service State Breakdowns:**

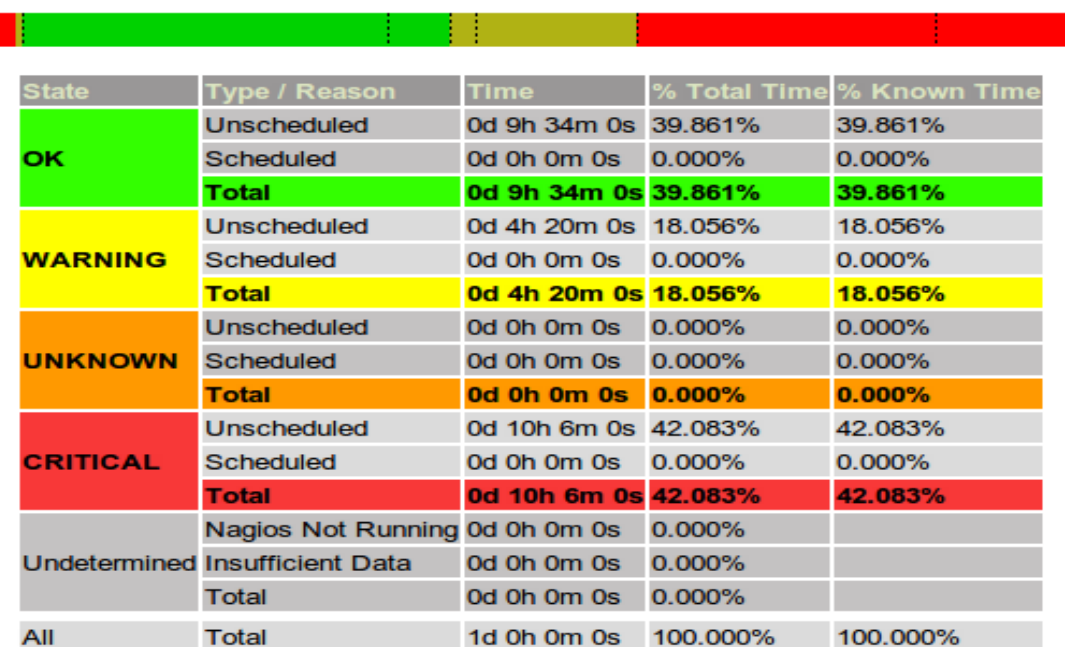

Από όπου πληροφορούμαστε ότι

- το 39.861% του συνολικού χρόνου ήταν σε ΟΚ state
- το 18.056% του συνολικού χρόνου ήταν σε **WARNING** state
- το 42.083% του συνολικού χρόνου ήταν σε **CRITICAL** state.

Αυτά τα αποτελέσματα για την υπηρεσία ήταν αναμενόμενα καθώς με τα downloads που κάναμε στον remotehost επιθυμούσαμε να μεταφερθεί η κατάσταση του service από OK state ζε CRITICAL state.

Όπως παρατηρείτε και στις εικόνες υπάρχουν κάποια bars πάνω από το table με τις πληροφορίες αυτά αντιστοιχούν στο state των monitored objects(host-service) σε συνάρτηση με το χρόνο. Θα έχουμε την ευκαιρία να τα δούμε πιο αναλυτικά αυτά χρησιμοποιώντας τα trends reports.

#### ▪ **Trends**

Με τη χρήση των trends πληροφορούμαστε για το availability του host και του service σε συνάρτηση με το χρόνο. Επίσης το nagios προσφέρει την κατάτμηση του χρόνου σε διαστήματα ανάλογα με τις αλλαγές που γίνονται είτε στο nagios είτε στα host-services. Έτσι αναλυτικά για τα states του host σε συνάρτηση με το χρόνο έχουμε

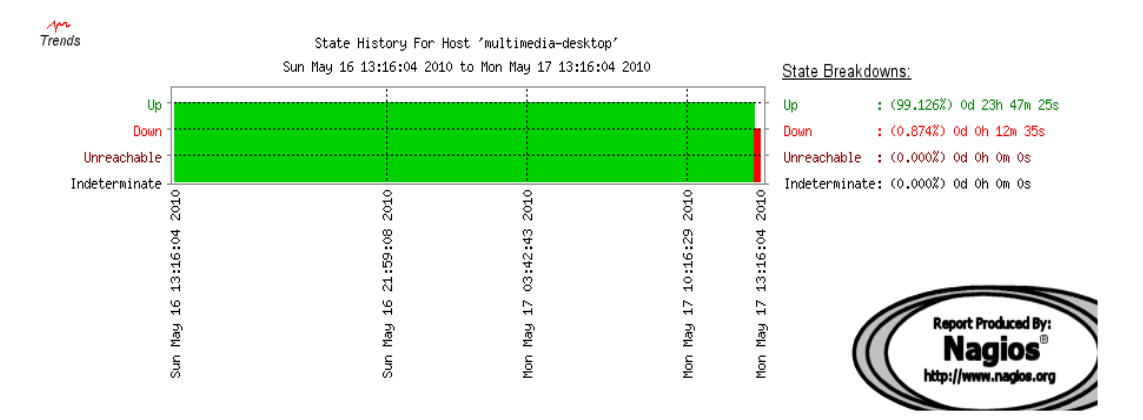

Από όπου φαίνεται πόσο χρόνο ήταν UP,DOWN,UNREACHABLE. Επίσης παρατηρούμε ότι το nagios έχει χωρίσει το χρόνο σε 5 διαστήματα για τα οποία παίρνουμε τις παρακάτω πληροφορίες.

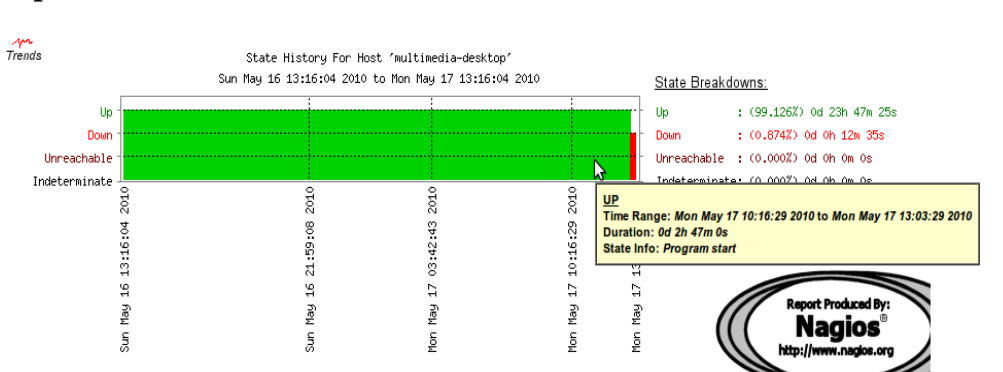

**4 th time space**

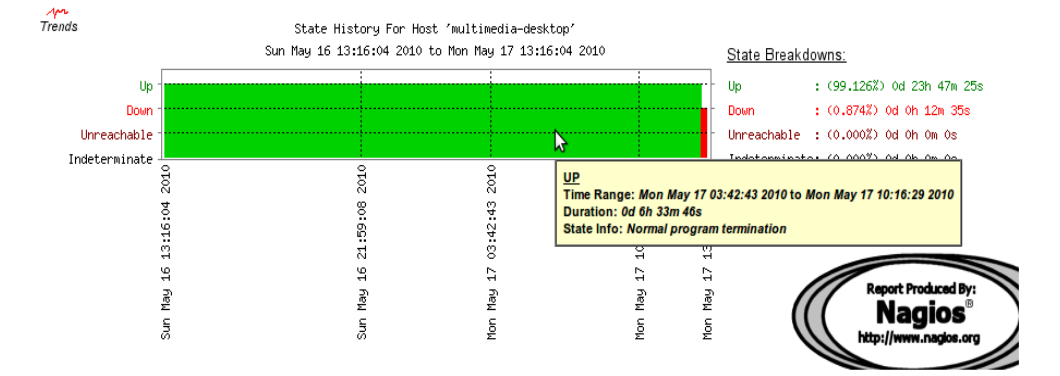

**3 rd time space**

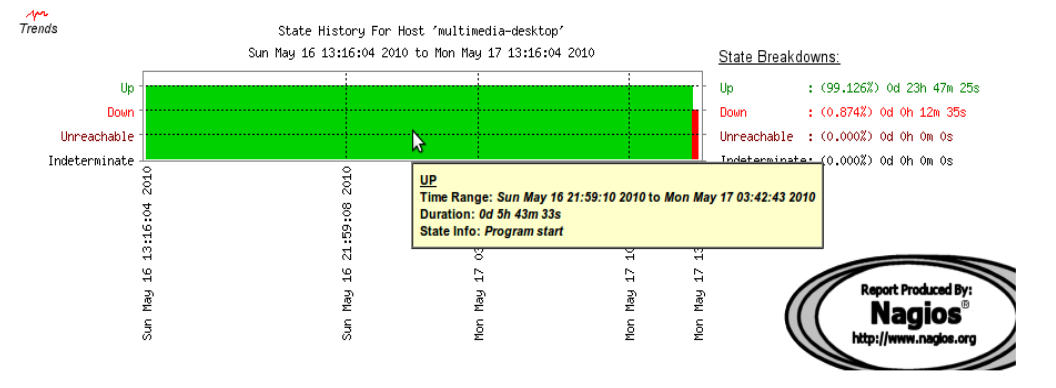

• 2<sup>nd</sup> time space

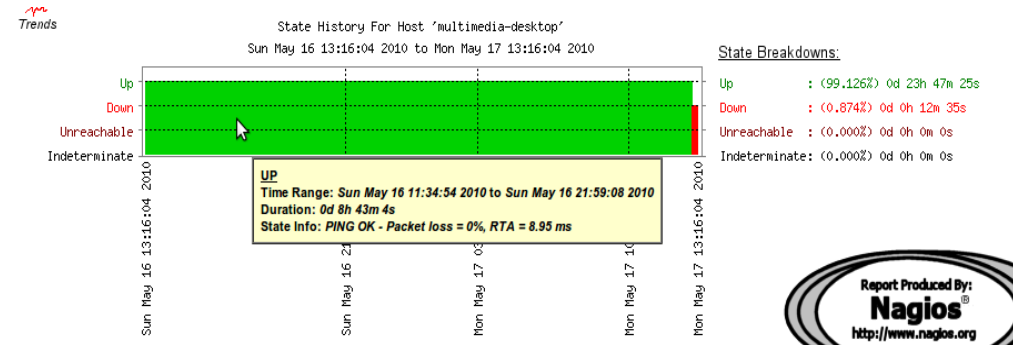

**1 st time space**

**5 th time space**

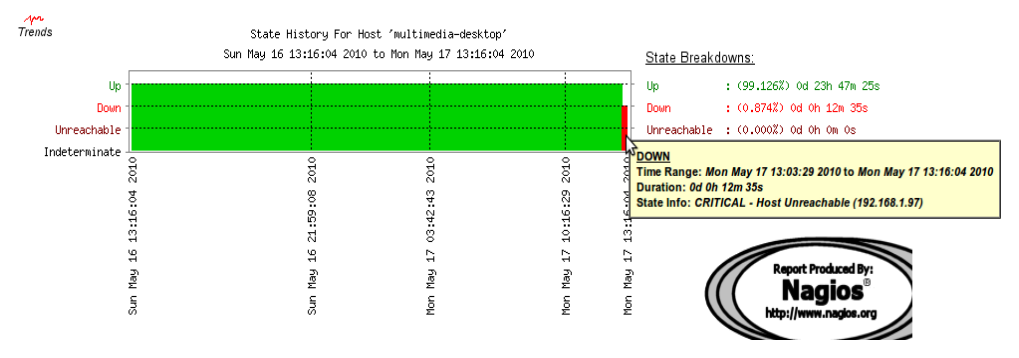

Σε κάθε περίπτωση παρατηρούμε το χρονικό διάστημα του time space,τη διάρκεια του καθώς και το state info(πληροφορίες για την κατάσταση του συγκεκριμένου χρονικού διαστήματος)

Για την υπηρεσία τώρα ακολουθούμε την ίδια διαδικασία και πληροφορούμαστε για το state ως συνάρτηση του χρόνου :

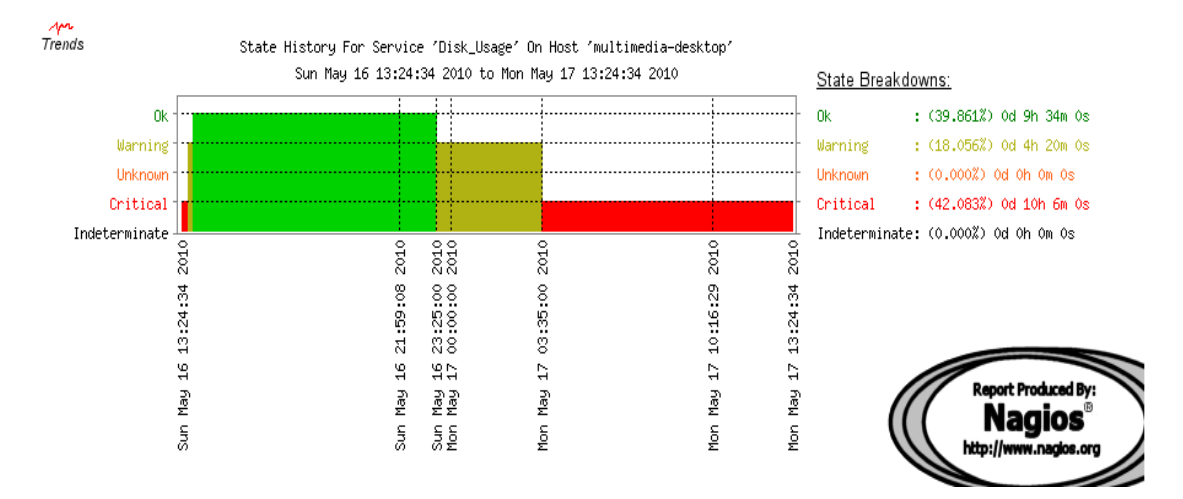

Το nagios έχει χωρίσει το χρόνο σε 8 state time spaces τα οποία αναλυτικά με τις πληροφορίες για τα states τα παίρνουμε μεταφέροντας το ποντίκι μας πάνω απο κάθε time space. Έτσι έχουμε:

**1 st time space**

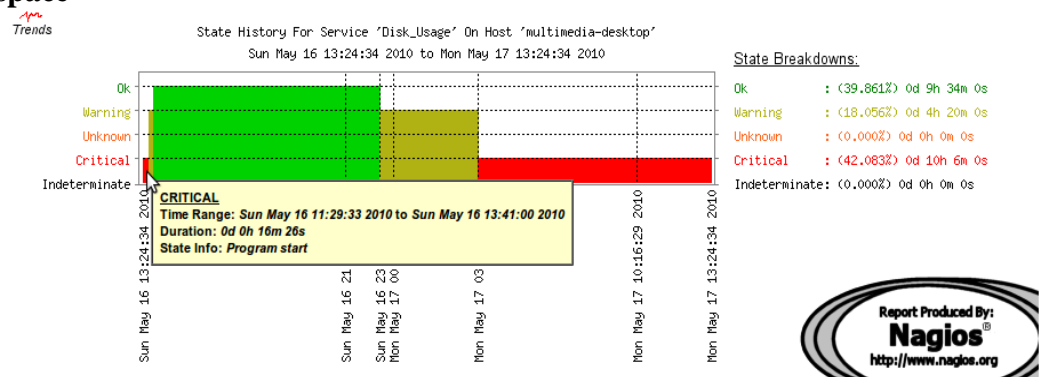

#### $\bullet$   $2^{\text{nd}}$  **time space**

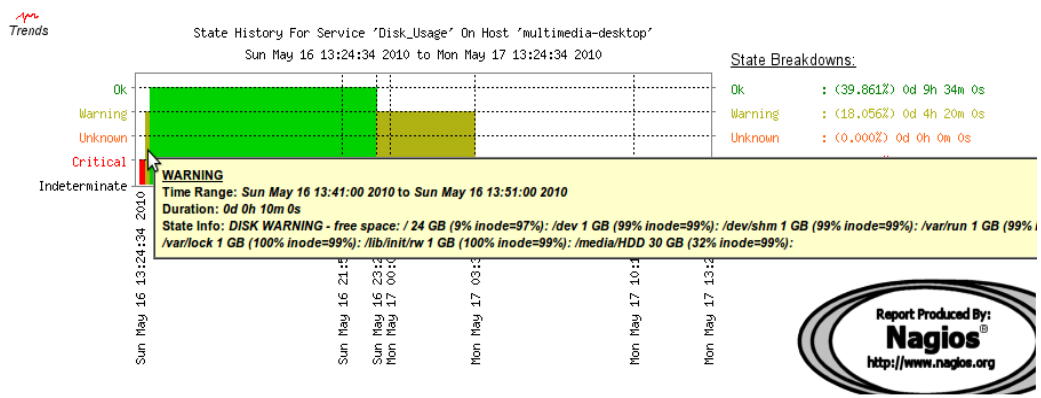

#### **3 rd time space**

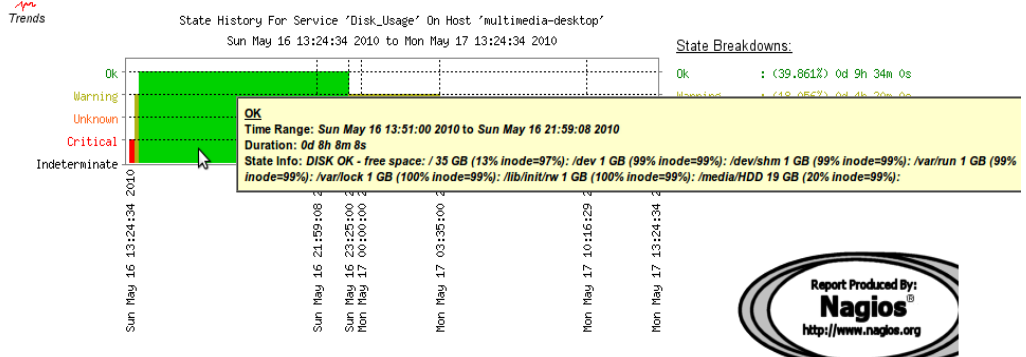

**4 th time space**

 $\frac{1}{\pi}$ Trends

State History For Service 'Disk\_Usage' On Host 'multimedia-desktop' Sun May 16 13:24:34 2010 to Mon May 17 13:24:34 2010

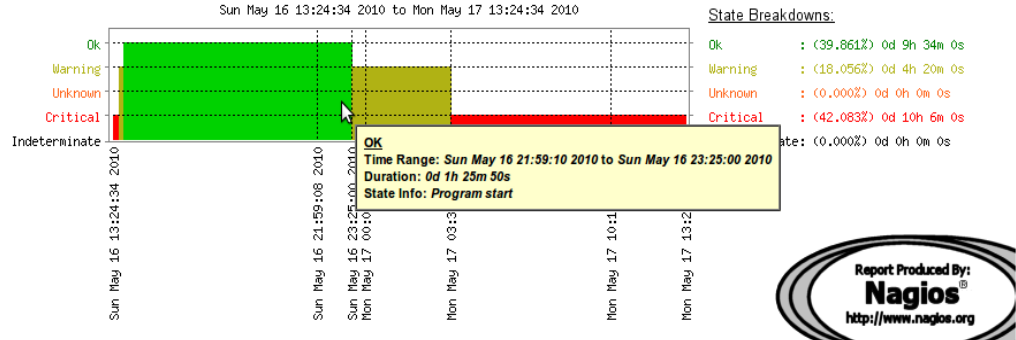

**5 th time space**

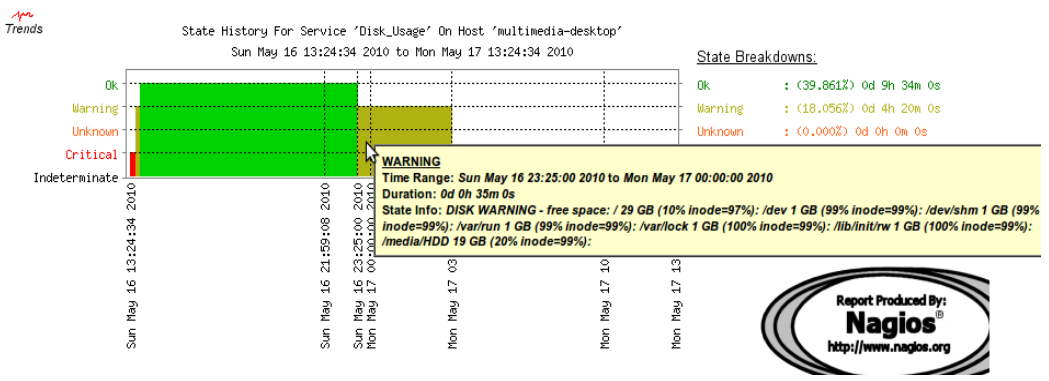

#### **6 th time space**

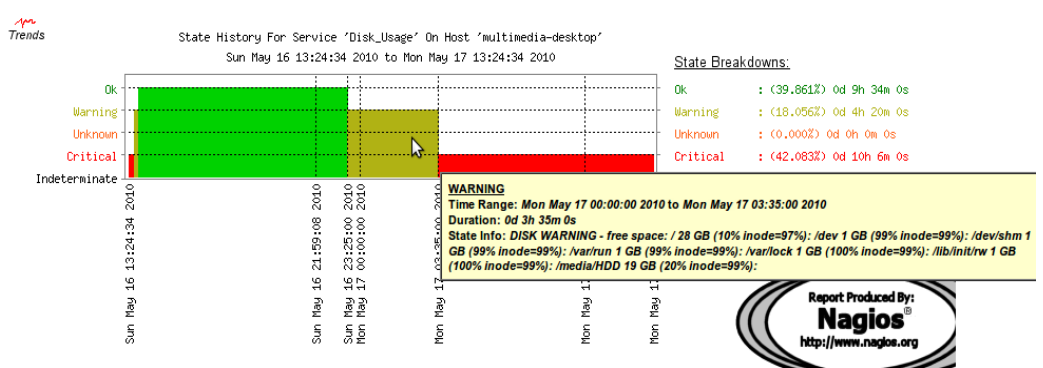

#### **7 th time space**

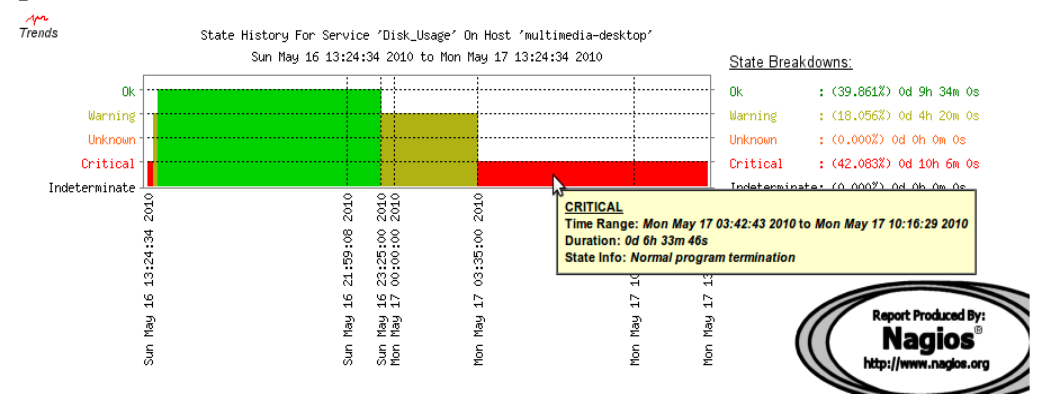

**8 th time space**

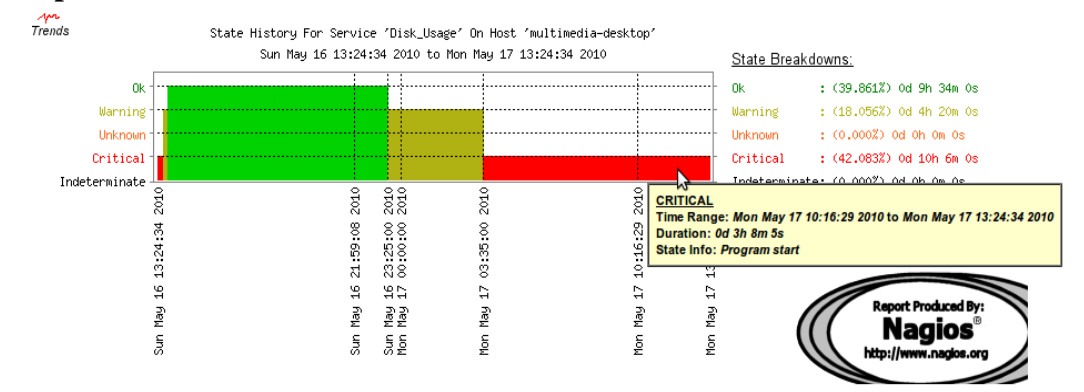

Για κάθε χρονικό διάστημα παίρνουμε την κατάσταση του, το time range του την διάρκεια του καθώς και το state info. Παρατηρείστε ότι το state info πολλές φορές μπορεί να μην έχει σχέση με το output της εντολής ή το output του host αλλά την έναρξη ή το σταμάτημα του nagios ,της service ή του host.

#### **Histogram**

Τέλος τα reports για τα histograms που μας δείχνουν alerts-notifications-events στο πεδίο του χρόνου. Έχουμε για τον host

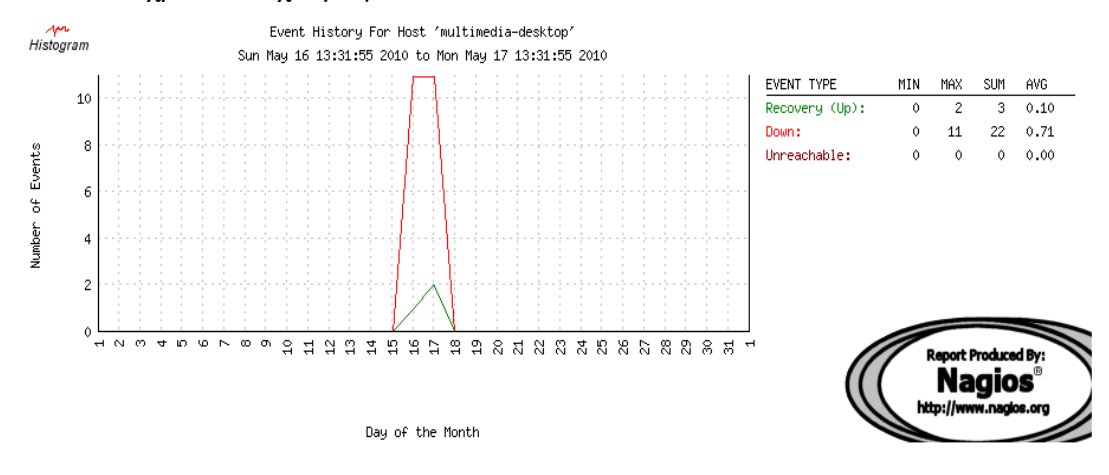

Από όπου φαίνεται ότι κατά τη περίοδο του συνολικού monitoring (το check στο disk usage έγινε add σε ήδη υπάρχων monitoring του remote host) παρουσίασε

- $\bullet$  αρκετά critical events max 11, min 0, sum 22, average 0.71
- ενώ up events είχαμε max  $2$ , min 0, sum  $3$ , average 0.1

Ενώ για την υπηρεσία παίρνουμε:

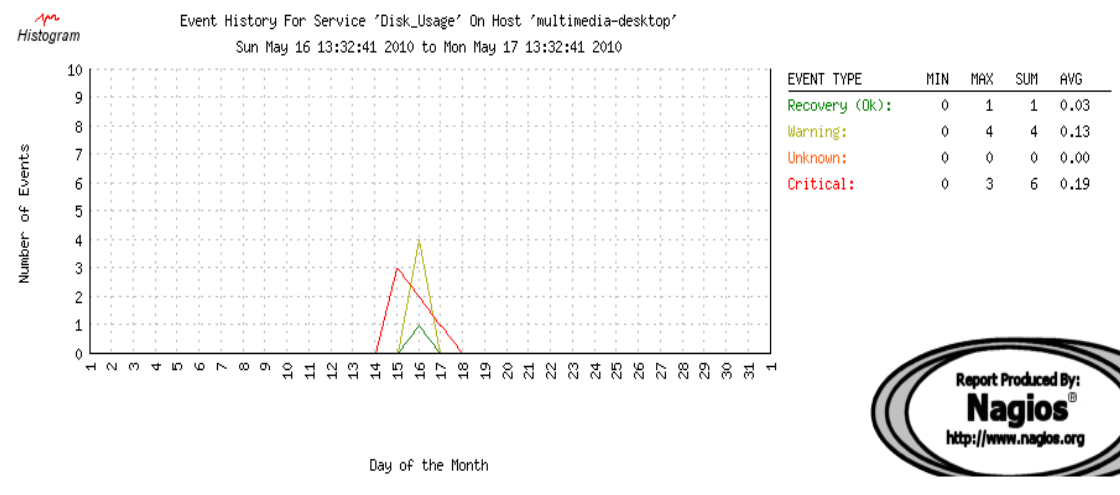

- ok events : min  $0$ , max  $1$ , sum  $1$ , average  $0.03$
- warning events: min 0 , max 4 , sum 4 , average 0.13
- unknown events: min 0 , max 0 , sum 0 , average 0.00
- critical events: min  $0$ , max  $3$ , sum  $6$ , average  $0.19$

#### **Statistics**

Στην αρχή του monitoring οι πληροφορίες που είχαμε για το disk usage ήταν

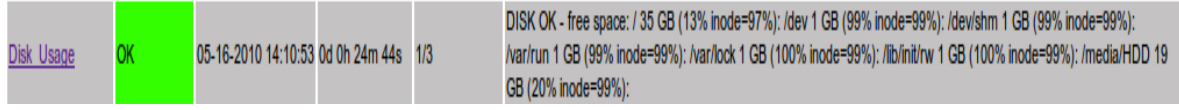

ενώ στο τελος του monitoring το τελευταίο notification που έχουμε για την υπηρεσία disk usage είναι

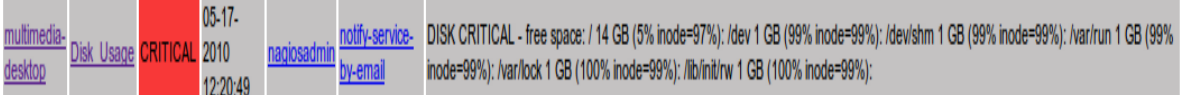

Δεδομένου ότι η μόνη διεργασία που λάμβανε χώρο στο remotehost ήταν το κατέβασμα αρχείων από το διαδίκτυο, μπορούμε να συμπεράνουμε ότι κατέβηκαν 35-14 = 21 GB στο / partition ,τα υπόλοιπα partitions δεν επηρεάστηκαν ενώ αφαιρέθηκε και το /media/HDD το οποίο ήταν ένας εξωτερικός δίσκος που ειχαμε συνδέσει και κατά τη διάρκεια του monitor το αφαιρέσαμε ώστε να δούμε αν η υπηρεσία DISK USAGE "κατάλαβε" την αφαίρεση του.

# **Check Http Results**

Επειδή η αναμενόμενη συμπεριφορά της συγκεκριμένης λειτουργίας είναι το να βρίσκεται συνέχεια σε κατάσταση ΟΚ,θα δείξουμε χρησιμοποιώντας την συγκεκριμένη service πως παράγεται η κατάσταση Unknown. Ο πιο σύνηθες τρόπος είναι με το να έχουμε δώσει λάθος ορίσματα στην εντολή που εκτελείται. Τα αποτελέσματα που θα πάρουμε έχουν να κάνουν μετά reports(Availability,Trends,Histogram) που το nagios προσφέρει τη δυνατότητα δημιουργία τους. Έτσι έχουμε τα παρακάτω αποτελέσματα

#### ▪ **Availiabilty**

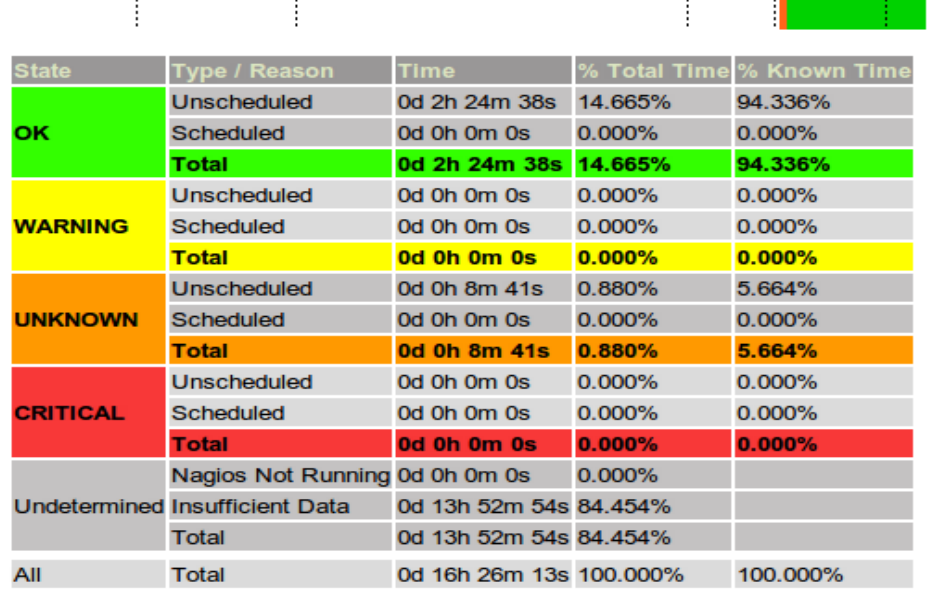

#### **Service State Breakdowns:**

Από όπου πληροφορούμαστε ότι

- το 14.665% του συνολικού χρόνου και 94.336% του χρόνου που προσδιορίσαμε στις επιλογές του report ήταν σε OK state ενώ
- $\bullet$  το 0.880% του συνολικού χρόνου και 5.664% ήταν σε **UNKNOWN** state.

Από τις πληροφορίες που πήραμε τίθενται 2 ζητήματα. Το πρώτο είναι αυτό του χρόνου το οποίο μας πληροφορεί ότι για μεγάλο διάστημα του συνολικού χρόνου δεν είχαμε αποτελέσματα. Αυτό συμβαίνει διότι το report που πήραμε ήταν για γρονική διάρκεια μιας μέρας ενώ εμείς τρέξαμε το nagios για 2 1/2 ώρες οπότε για τις υπόλοιπες ώρες δεν μπορεί να αποφασίσει για τα states των services. Το δεύτερο θέμα που προκύπτει σχετίζεται με το Unknown state. Όπως είπαμε θα δημιουργήσουμε ένα λάθος που θα μας παράγει unknown state. Αυτό το κάνουμε δίνοντας στο check\_http λάθος ορίσματα πράγμα για το οποίο ενημερωνόμαστε από το Services log

#### **Service Log Entries:**

[ View full log entries ]

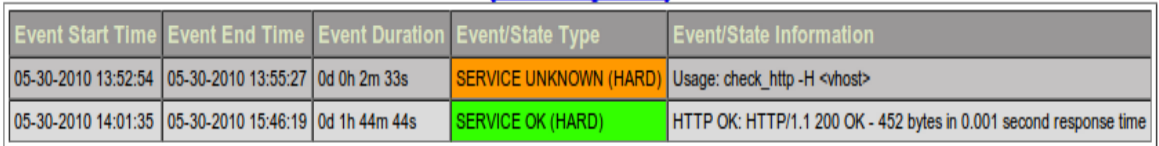

#### ▪ **Trends**

Όπως έχουμε αναφέρει με τη χρήση των trends πληροφορούμαστε για το availability του host και του service σε συνάρτηση με το χρόνο ενώ επίσης το nagios προσφέρει την κατάτμηση του χρόνου σε διαστήματα ανάλογα με τις αλλαγές που γίνονται είτε στο nagios είτε στα host-services.

Έτσι αναλυτικά για τα states του check\_http σε συνάρτηση με το χρόνο έχουμε

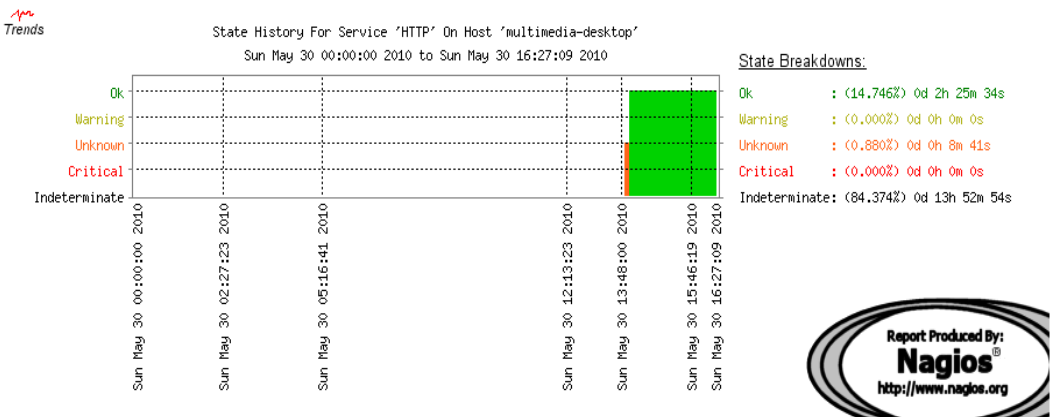

Από όπου πληροφορούμαστε ακριβώς με τις ίδιες πληροφορίες που πήραμε απο το availability και χρησιμοποιώντας την κατάτμηση έχουμε:

#### **1 st phase - Unknown**

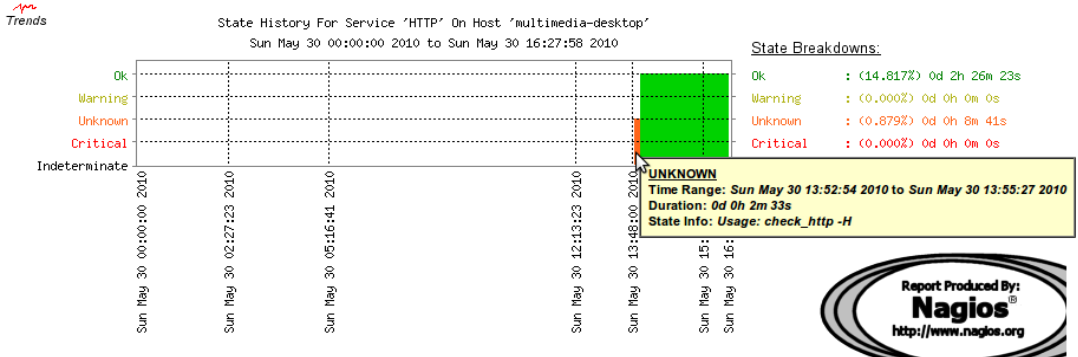

#### •  $2^{\text{nd}}$  phase –  $\text{OK}$

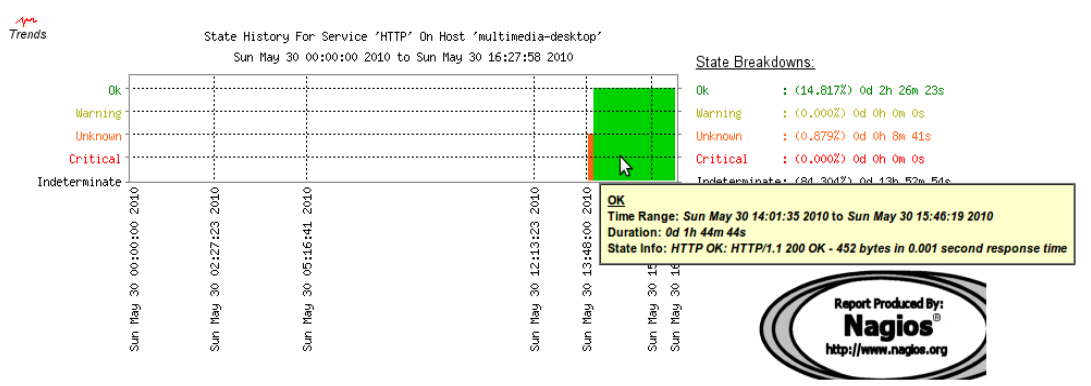

#### ▪ **Histogram**

Τέλος τα reports για τα histograms που μας δείχνουν alerts-notifications-events στο πεδίο του χρόνου θα παράγουμε και ένα critical event κλείνοντας τον web server στον remotehost. Έτσι έχουμε:

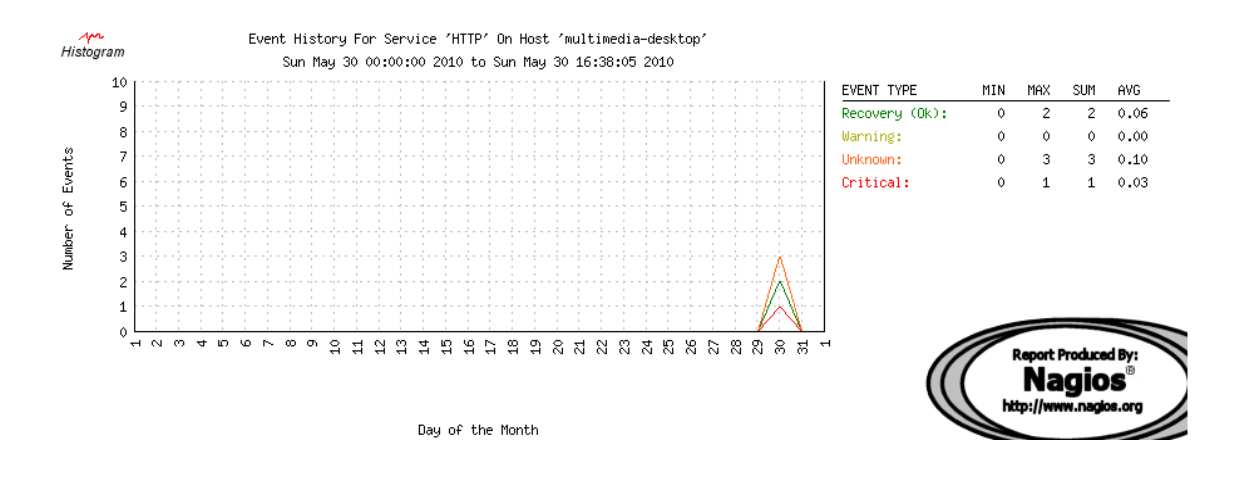

Από όπου φαίνεται ότι κατά τη περίοδο του monitoring παρουσίασε

- ok events : max  $2$ , min  $0$ , sum  $2$ , average  $0.66$
- critical events : max  $1$ , min 0, sum  $1$ , average 0.03
- $\bullet$  unknown events : max 3, min 0, sum 3, average 0.10